Resol MX Handout V.1.0

HET INSTELLEN VAN DE RESOL MX 123 KAMINOFEN

# Inhoudsopgave

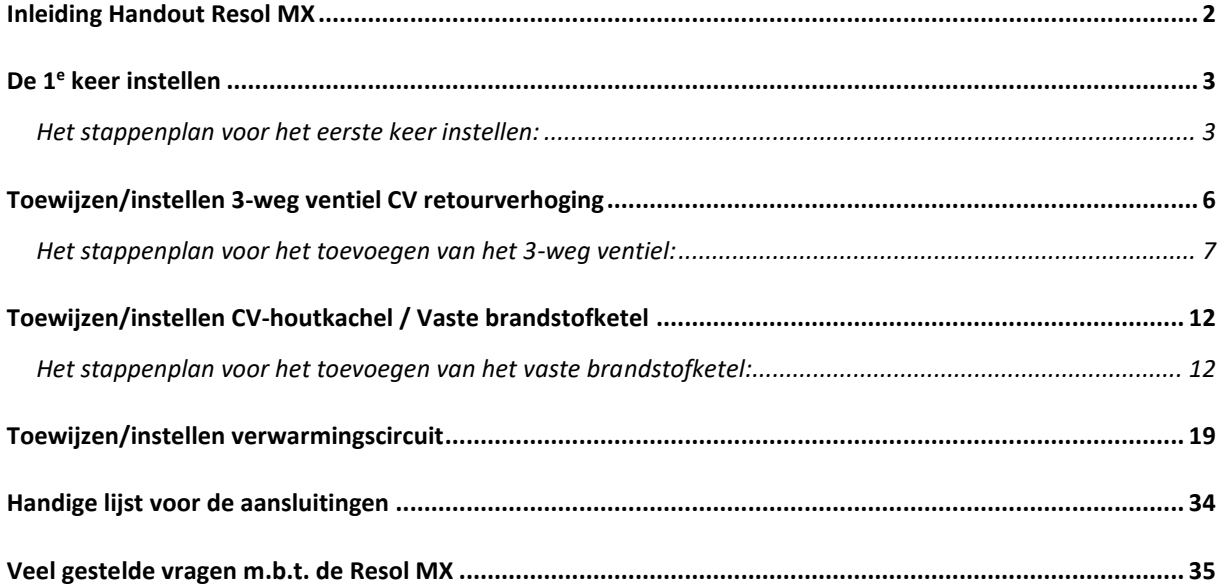

# <span id="page-2-0"></span>Inleiding Handout Resol MX

Hoe kun je de Resol MX het beste inregelen zodat alle instellingen erin opgenomen zijn? Hoe richt je een systeem in met zonneboiler, vaste brandstofketel en CV-retourverhoging? En hoe zit dat nou precies met een verwarmingscircuit? Moet de kamerthermostaat als schakelaar of als voeler worden gedefinieerd? Allemaal vragen waar we in deze handleiding op in gaan. Wel is het natuurlijk zo dat het ingaan op de instellingen allemaal nog maar 1 kant van de medaille is. De andere kant is de aansluiting op de MX zelf door het aansluiten van de juiste relais en voelers. Net zo belangrijk als het softwarematig inregelen natuurlijk.

Hoe kun je dit het beste doen? Functie voor functie is misschien wel het beste antwoord in deze. Begin altijd vanuit het basis-systeem. Is er maar 1 collectorveld, 1 buffervat en een solarpompgroep? Dan hebben we het over systeem 1-1-1. Zijn er nou meerdere collectorvelden op meerdere buffervaten en wordt dit alles geschakeld op een andere manier dan met solarpompen? Dan kan het zomaar zijn dat systeem 2-2-2 van kracht is. Door eerst goed te bepalen wat het basis-systeem wordt zijn namelijk al verschillende voelers en relais op de regelaar bepaald. Bij systeem 1-1-1 is standaard namelijk Sensor 1 op de collector, Sensor 2 onderin het buffervat en Relais 1 is dan de solarpomp die gebruik maakt van de sturing middels PWM A.

De kracht van de MX zit hem in de combinatie van functieblokken om bijvoorbeeld zo'n systeem op te bouwen:

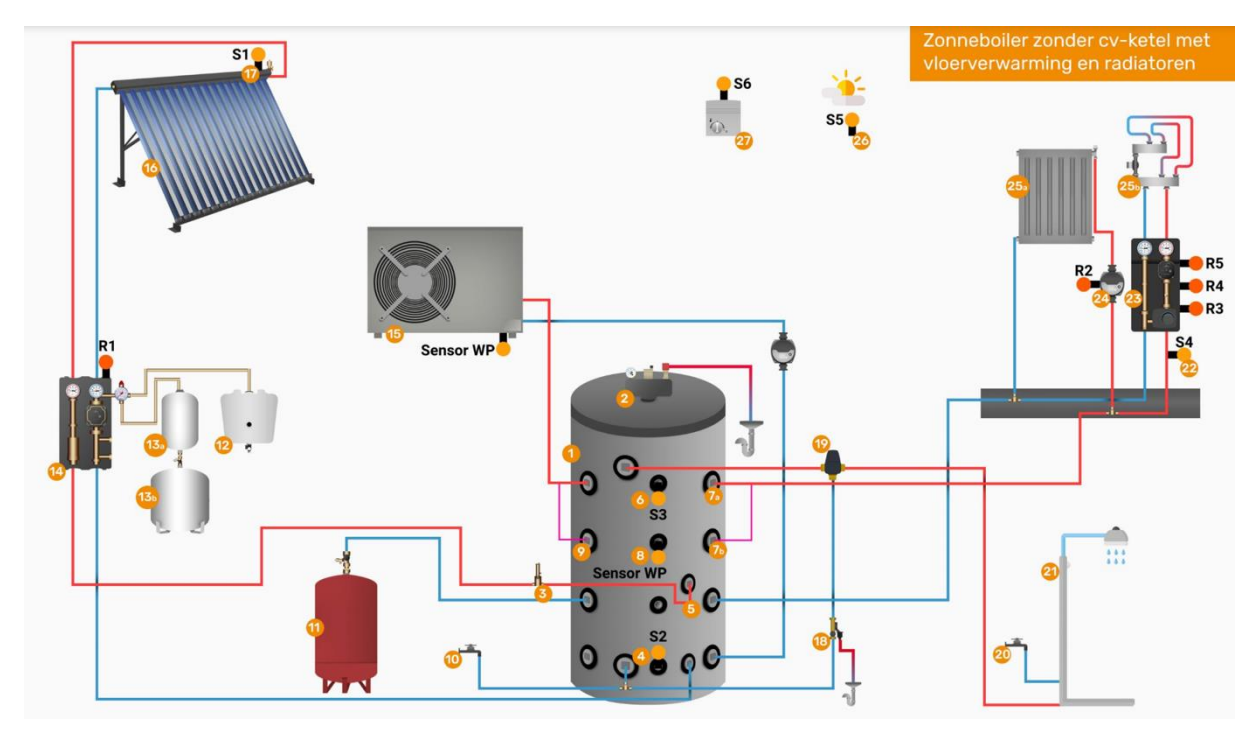

Maak eerst een lijst of schema met daarin welke voeler je waar gaat gebruiken. Sluit hem vervolgens aan op de Resol MX en test stap voor stap je vooruitgang. De eerste keer stel je het schema/systeem in wat gebruikt moet worden. Daarna voeg je keuzeblokken e.d. toe. Dus ga het stap voor stap te lijf en ontdek de kracht van de Resol MX.

Succes!

*"De zon komt van boven, de techniek en de uitleg komen van ons" – 123-Kaminofen* 

## <span id="page-3-0"></span>De 1<sup>e</sup> keer instellen

Nu volgt de uitleg voor de allereerste installatie/instellingen van de Resol MX voor software-versie 2.06. Bij de nieuwe versie kunnen soms kleine verschillen voorkomen maar over het algemeen zijn deze dusdanig klein en niet van invloed op de werking van het systeem.

Voor de handout zijn we uit gegaan van het standaard systeem namelijk 1-1-1 en dit ziet er als volgt uit:

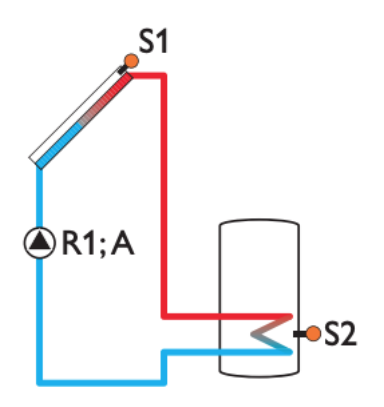

<span id="page-3-1"></span>Het stappenplan voor het eerste keer instellen:

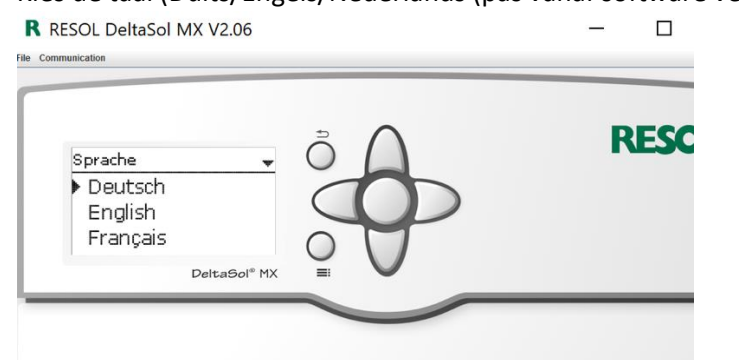

1. Kies de taal (Duits/Engels/Nederlands (pas vanaf software versie 2.06))

2. Selecteer hoe eenheden weergegeven moeten worden (°C / Liters/Kwh)

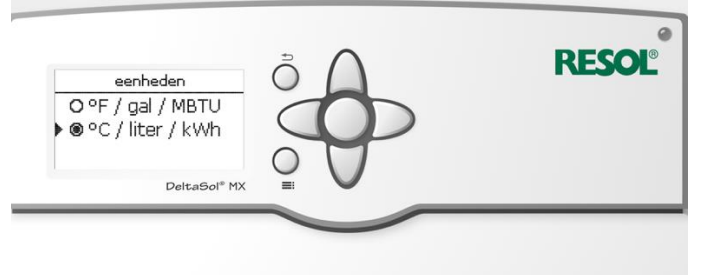

3. Zomer/winter keuze heeft te maken met zomer en wintertijd – standaard op ja

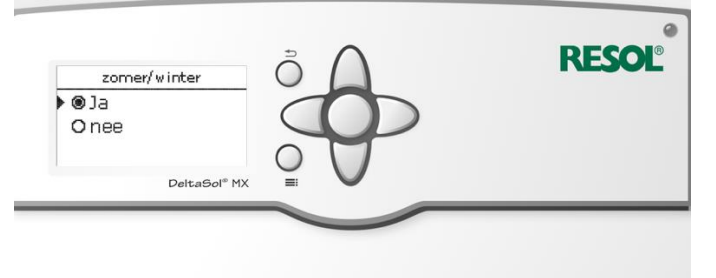

4. Geef de tijd in

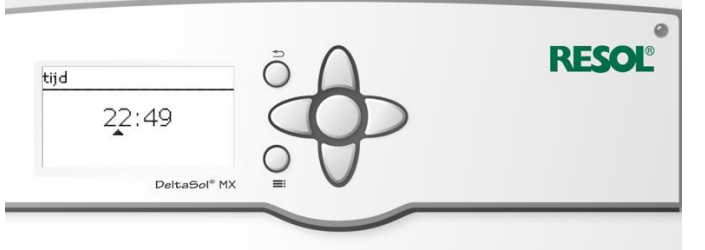

5. Geef de datum in

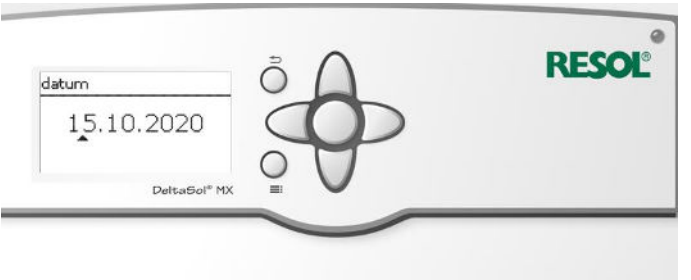

6. Kies voor Systeem of Schema - > kies voor systeem

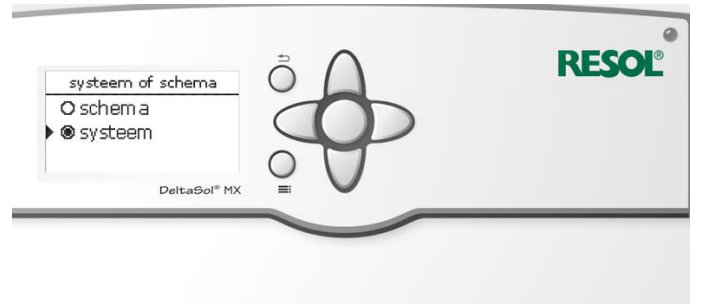

7. Selecteer het systeem (1.1.1 of 3.5.2) afhankelijk van de materialen\*<sup>1</sup>

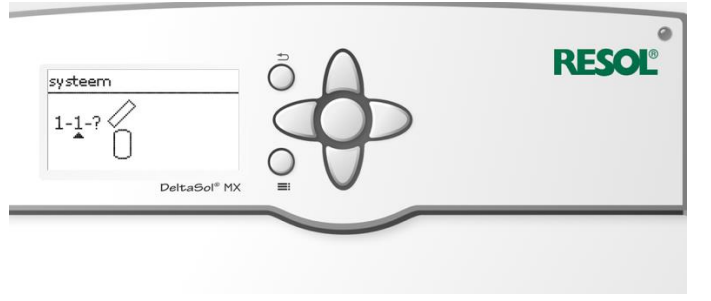

#### 8. Kies vervolgens voor opslaan

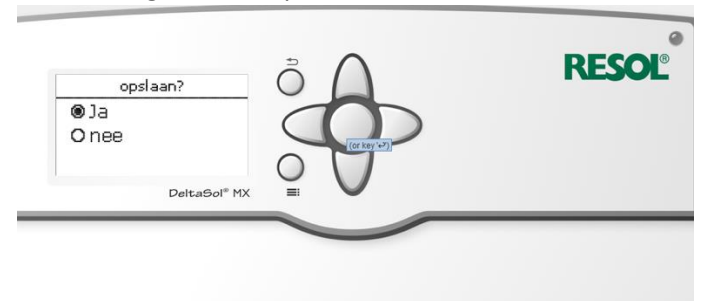

- 9. Je ziet nu het hoofdmenu waarbij je de keuze hebt uit de volgende standaard onderdelen:
	- a. Solar instellingen en status van het solar systeem tevens vakantiemodus voor koeling
	- b. Installatie hier kunnen de opties voor 3-weg ventiel en Cv houtkachel toegewezen worden
	- c. Verwarming hier kunnen de verwarmingsgroepen bekeken worden.
	- d. WVM Warmteverbruiksmeter (kan alleen in expert modus gedaan worden)
	- e. Basisinstellingen hier kunnen de basis instellingen gewijzigd worden
	- f. SD-Kaart hier kun je de resttijd zien op de SD kaart, de kaart verwijderen, instellingen opslaan en instellingen laden vanaf een SD kaart
	- g. Handmatige modus hier kun je ieder relais eventueel op handmatige modus zetten
	- h. Bedienercode (0262) door hier de expertmodus te activeren komen er aanzienlijk meer mogelijkheden naar voren.

\* 1 De regelaar is voorgeprogrammeerd voor 13 solar-basissystemen. De keuze vindt plaats afhankelijk van het aantal warmtebronnen (collectorvelden) en koude bronnen (boiler, zwembad). De fabrieksinstelling is systeem 1.1.1. De instelling van het zonne-energie-basissysteem behoort tot de belangrijkste instellingen en wordt al in het inbedrijfstellingsmenu gevraagd. Eerst worden het aantal collectorvelden en de boiler opgeroepen, dan de hydraulische variant. Zo is de verdeling voor het systeem opgebouwd dus 1 collectorveld met 1 buffertank en pompenlogica is systeem 1.1.1 etc.

Het basis-systeem is nu ingesteld. Je kunt nu verder met het toevoegen van het eerste optionele blok: CV-retourverhoging.

## <span id="page-6-0"></span>Toewijzen/instellen 3-weg ventiel CV retourverhoging

Bij de functie voor de CV-retourverhoging wordt er gekeken naar de retourtemperatuur van het verwarmingscircuit en naar de temperatuur in het buffervat. Is het buffervat minimaal 6 graden (standaard instelling) warmer dan de temperatuur op de retourleiding dan zal het 3-weg ventiel onder spanning komen te staan vanuit de regelaar, oftewel het relais van het 3-weg ventiel dat hierin gekozen wordt, krijgt stroom. Standaard verloopt het 3-weg ventiel met een stroming van AB (ingang) naar B (retour naar CV-ketel). Wanneer het ventiel geschakeld wordt gaat de retourstroming dus naar het buffervat in plaats van naar de CV-ketel en wordt nieuwe warmte aangeleverd vanuit het buffervat. Zo wordt altijd het warmte water gebruikt voor de aanvoer naar de CV-ketel.

Of zoals dat dan schematisch wordt weergegeven:

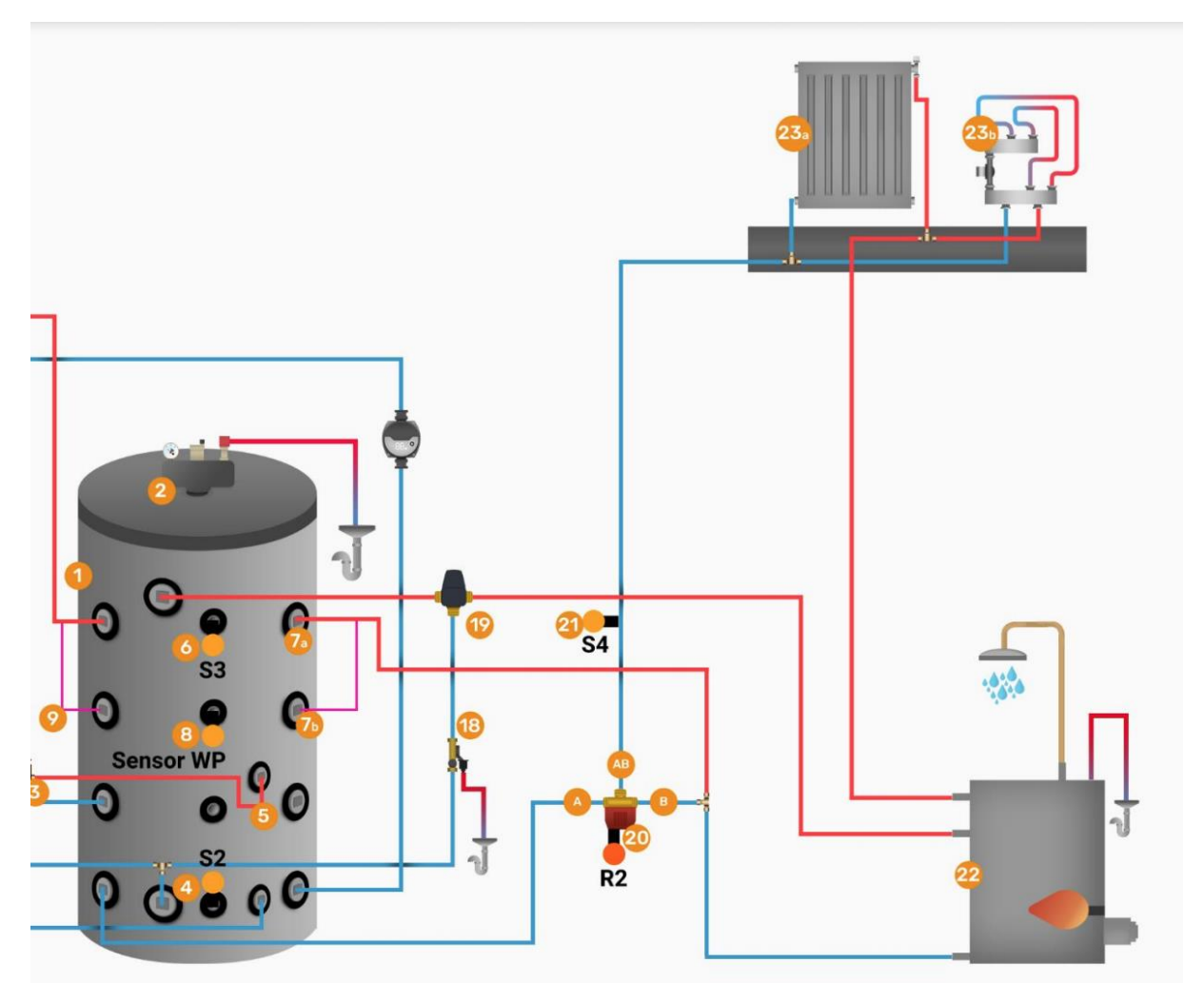

Bij R2 is het 3-weg ventiel te zien waarvoor we hieronder de functie gaan inzetten.

<span id="page-7-0"></span>Het stappenplan voor het toevoegen van het 3-weg ventiel:

1. Ga vanuit het hoofdmenu naar Bedienercode

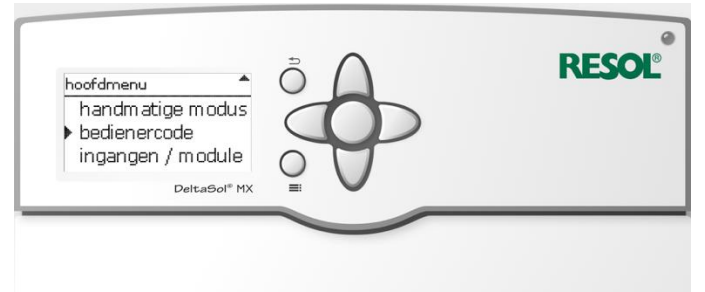

2. Geef de code 0262 in

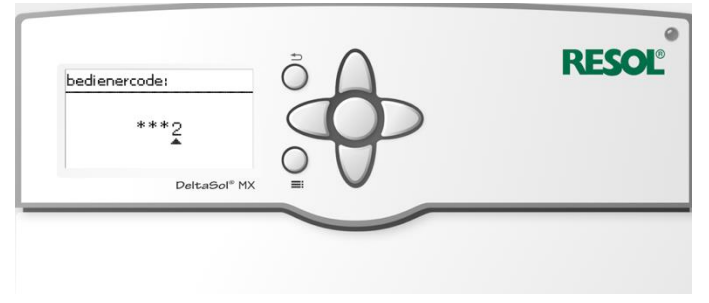

#### 3. Ga nu naar installatie

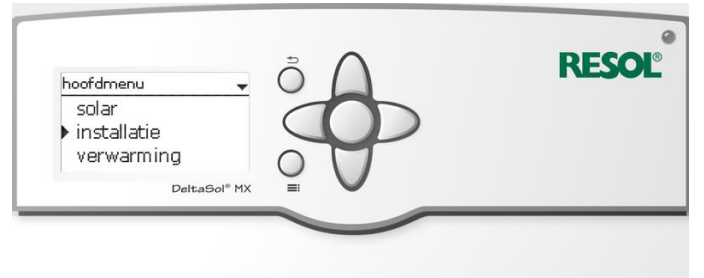

4. Ga nu naar opties

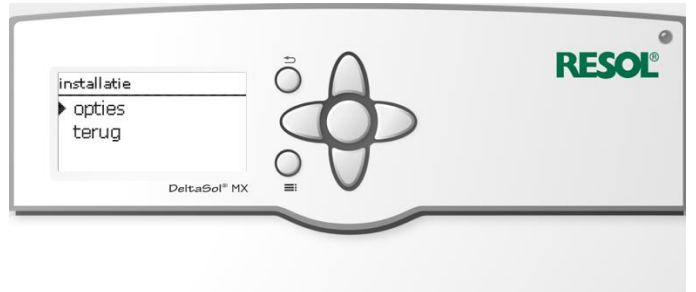

5. Kies voor nieuwe functie

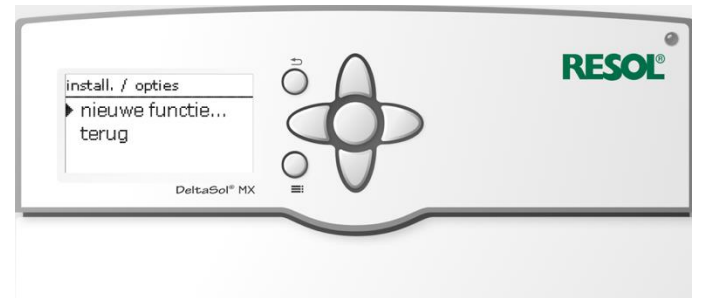

6. Blader naar beneden en kies voor retourverh. (retourverhoging)

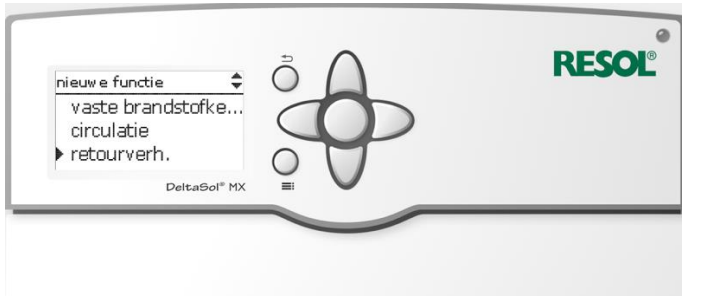

7. Selecteer "uitgang" waar hieronder staat R2.

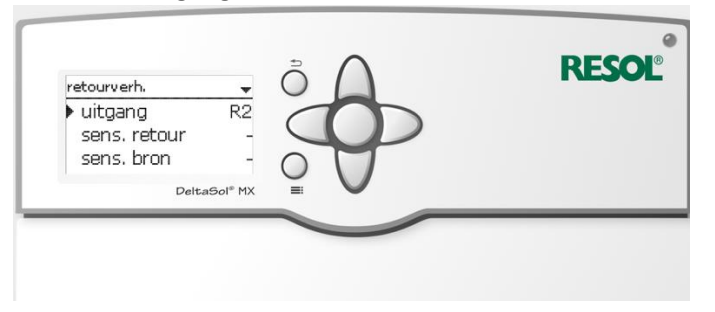

8. Zorg dat het hokje voor "Relais" is aangevinkt

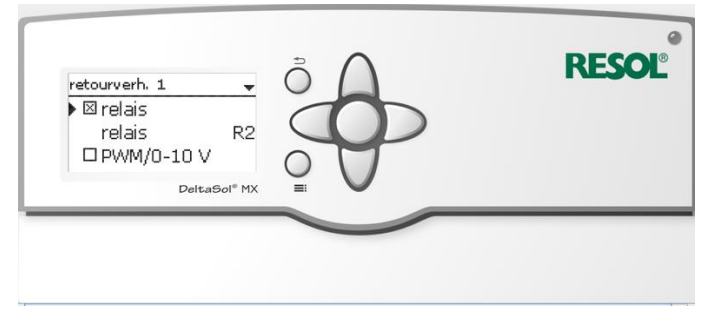

9. Ga dan naar relais (waar staat R2) en kies uit de lijst het juiste relais waar deze op is aangesloten in de regelaar. Voor nu gaan we uit van R2 (Relais 2)

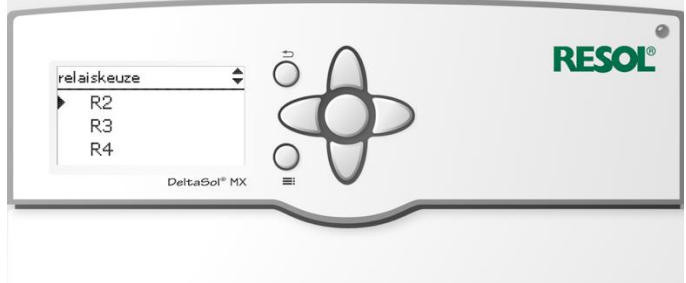

10. Blader naar onderen en kies vervolgens voor terug

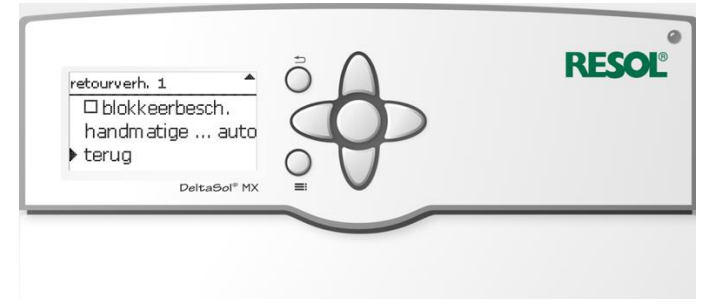

11. Wijs nu de sens. Retour (sensor op de retour) toe sens. Retour te selectoren en op de ronde knop te drukken

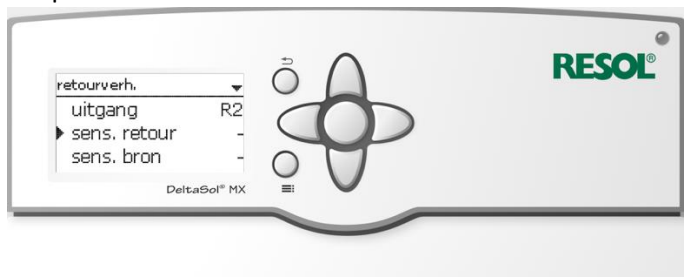

12. Ga nu naar regelaar en druk op de ronde knop.

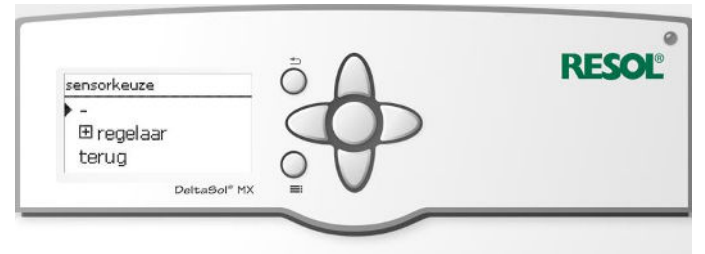

13. Je ziet nu een lijst met voelers die te selecteren zijn. Kies hier voor de sensor die geïnstalleerd is op de retourleiding. Voor nu gaan we even uit van Sensor 4 (S4)

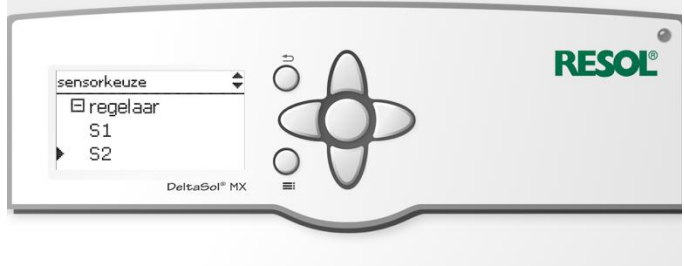

14. Doe daarna ditzelfde met de bron sensor en kies hier voor Sensor S3 op dezelfde manier.

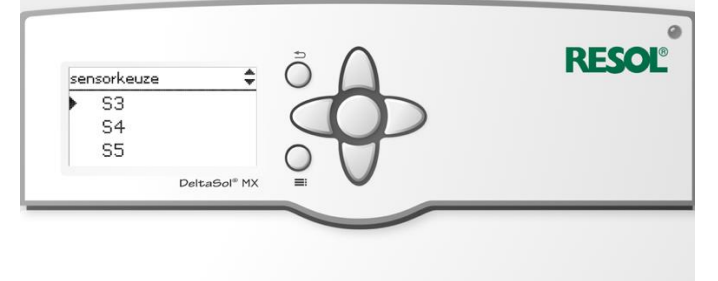

15. Nu zou je het volgende moeten zien:

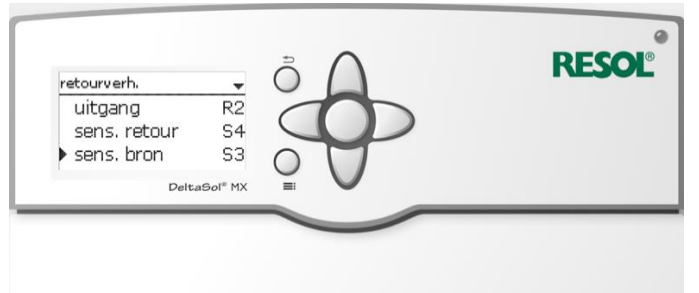

16. Dan scroll je verder naar beneden en zie je de volgende 3 dingen staan:

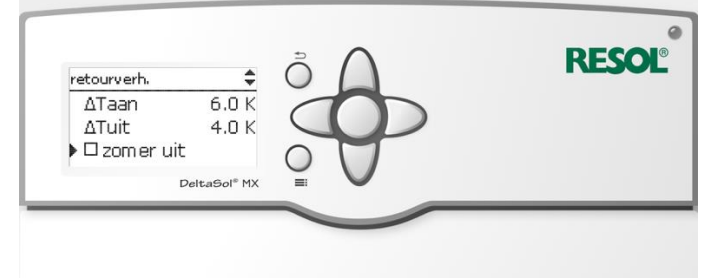

- dT aan = het temperatuurverschil waarbij het 3-weg ventiel schakelt. Hoe groter het getal dat hier staat hoe groter het temperatuurverschil moet zijn alvorens hij schakelt. (nu schakelt de stromingsrichting van AB-B naar AB-A)

- dT uit = het temperatuurverschil waarbij het 3-weg ventiel weer terugschakelt naar zijn normale positie (De stroming gaat dan van AB-B)

- zomer uit = hier kunnen eventueel nog extra instellingen worden ingesteld in verband met de zomerstand dat de klep niet gebruikt hoeft te worden, maar voor nu is dit niet nodig.

17. Scroll nog verder naar beneden en dan zie je de volgende opties staan:

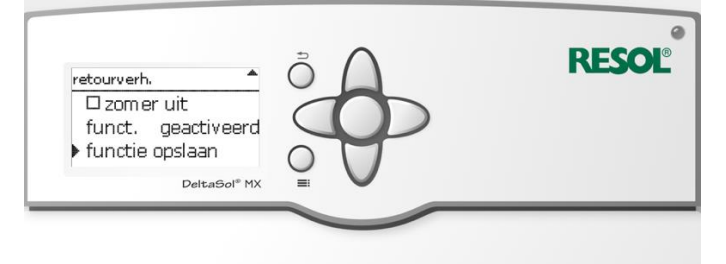

- funct. Geactiveerd = dat de functie is geactiveerd
- functie opslaan = hier kun je deze functie met deze instellingen opslaan
- 18. Kies nu voor functie opslaan en bevestig met JA om de functie ook echt daadwerkelijk op te slaan. (ERG BELANGRIJK)
- 19. Je komt dan terug in het menu installatie -> opties en ziet de geactiveerde opties staan:

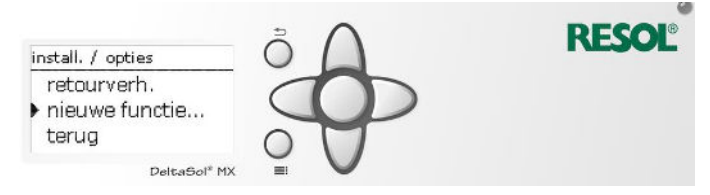

# <span id="page-12-0"></span>Toewijzen/instellen CV-houtkachel / Vaste brandstofketel

Om naast het solar systeem een vaste brandstof ketel (cv-houtkachel of biomassaketel) toe te voegen aan het systeem wordt het mogelijk om ook in de winterperiode het vat op te stoken met een andere bron. De zon schijnt dan niet genoeg meer om het vat goed door te laten en met een vast brandstof alternatief kunt u dan het vat alsnog goed beladen en gas besparen met een duurzaam systeem.

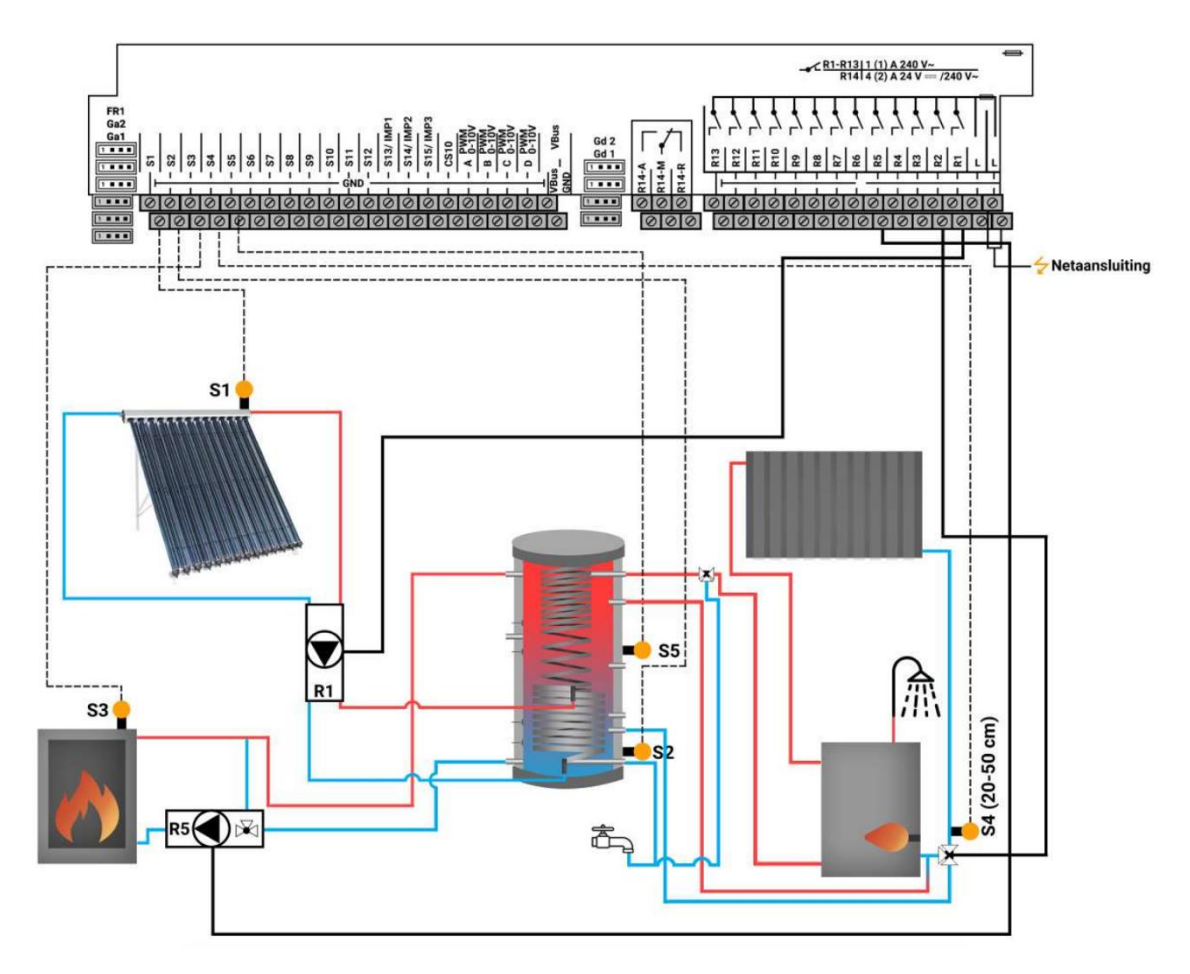

Dit is een voorbeeld van een totaal systeem (schema 1.1.1) met functie voor retourverhoging (zie vorige hoofdstuk) en een vaste brandstofketel (in dit geval een CV Houtkachel) zoals we die hieronder gaan toevoegen.

<span id="page-12-1"></span>Het stappenplan voor het toevoegen van het vaste brandstofketel:

1. Ga vanuit het hoofdmenu naar Bedienercode

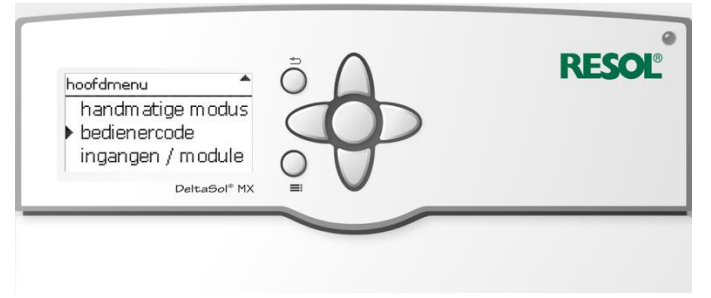

2. Geef de code 0262 in

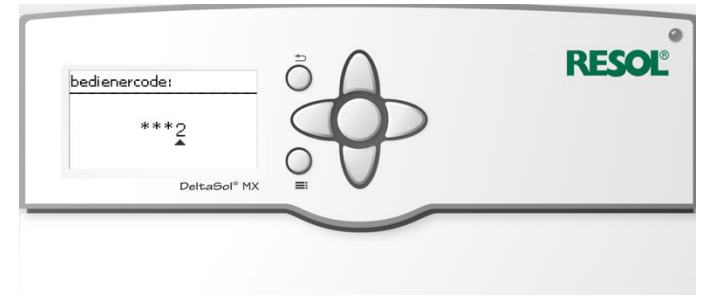

3. Ga nu naar installatie

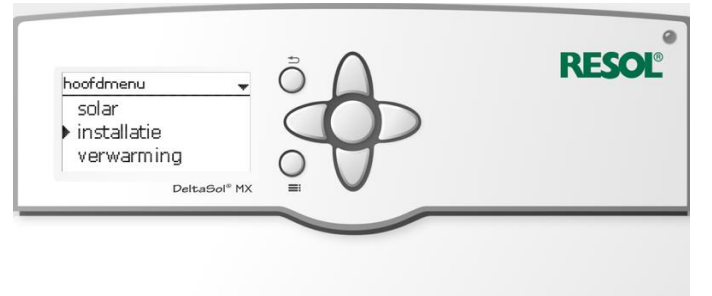

#### 4. Ga nu naar opties

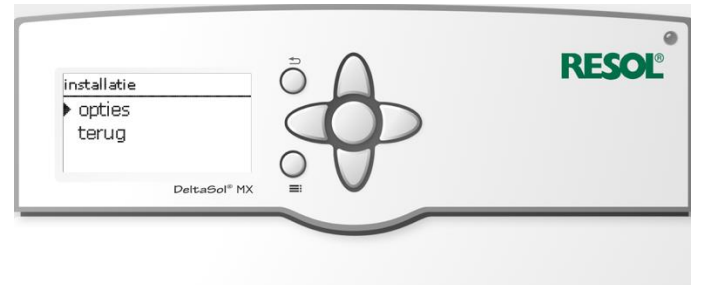

#### 5. Kies voor nieuwe functie

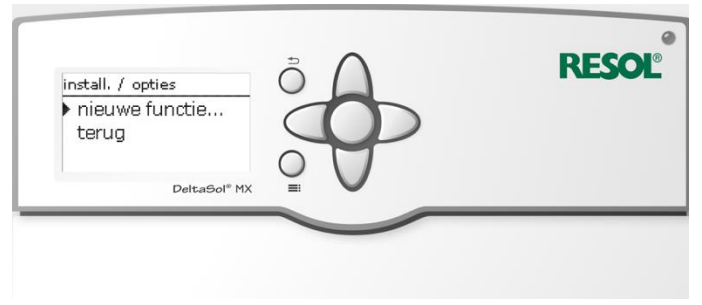

6. Kies voor de functie vaste brandstofketel

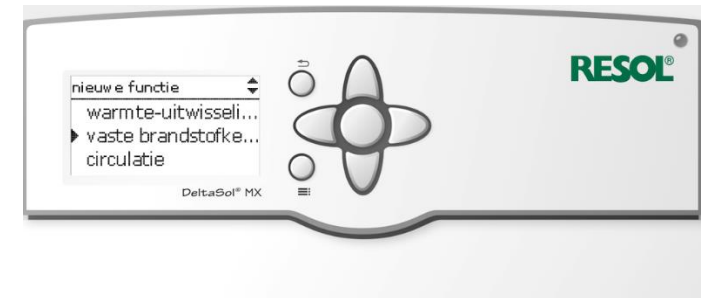

7. U ziet dan het volgende overzicht

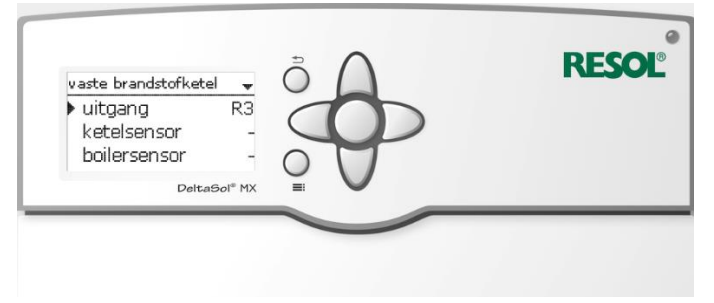

8. Selecteer hier eerst uitgang door op de ronde knop te drukken. Je ziet dan een overzicht dat er als volgt uit ziet:

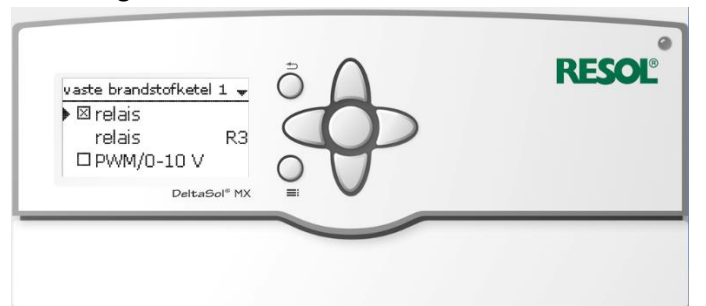

Zorg er hier voor dat het hokje voor Relais aangevinkt is. Dit is erg belangrijk.

9. Kies dan voor "relais R3" om het juiste relais te selecteren en druk op de ronde knop

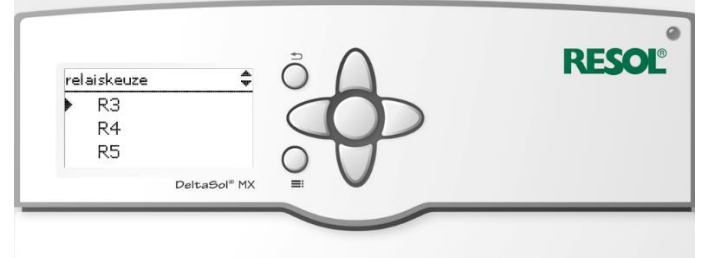

Selecteer hier het relais waar de pomp (of prompgroep) van de CV houtkachel / vaste brandstofketel op is aangesloten op de printplaat. Wij gaan nu uit van Relais R3.

10. Daarna komen er voor het relais nog een aantal andere opties zoals

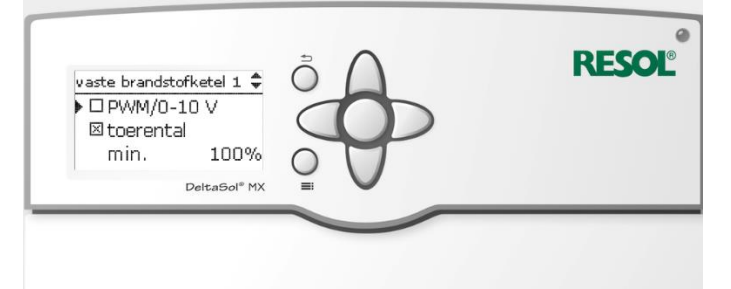

- PWM = als het een PWM-pomp betreft die gebruikt wordt kan hiervoor gekozen worden. In dat geval moet een PWM-poort geselecteerd worden (van A-D) die aan de pomp verbonden is zodat de regelaar pulse signaal kan sturen. In principe is dit niet nodig voor CV Houtkachels en/of vaste brandstofketels

- Toerental = hier staat bij min. Direct al 100%. Ons advies is dit zo te laten

11. Door verder te scrollen komen dan de volgende opties naar voren

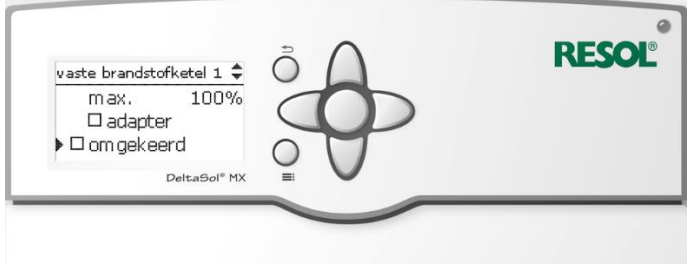

- max = net als bij de vorige positie draait de pomp dus 100% in zowel minimale als maximale stand.

- adapter = wanneer er een adapter wordt gebruikt kan hiervoor gekozen worden. Wij adviseren dit niet te doen.

- omgekeerd = als de pomp precies tegenovergesteld moet functioneren als bedacht is. Dit komt eigenlijk nooit voor dus niet selecteren.

12. Nog een keer verder scrollen laat vervolgens de laatste opties zien

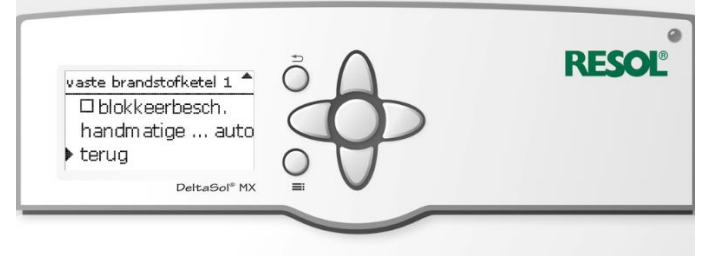

- Blokkeerbesch. = dit is een functie binnen een functie om te pomp te beschermen tegen blokkeren door bijvoorbeeld lang stil te staan. Dit kan eventueel gekozen worden om het systeem verder te finetunen maar voor nu is het niet nodig

- handmatige … auto = dit is de modus waar de pomp op ingesteld is. Standaard staat deze op auto en wordt dan op basis van temperatuurverschillen gestuurd. Hier kan ook gekozen worden voor waarbij de betekenis duidelijk mogen zijn:

- aan

- max

- auto
- min
- uit
- terug = hiermee ga je terug naar de functie om de andere zaken te selecteren.
- 13. Nu kan er vervolgens een sensor aan de ketel/kachel toegewezen worden. Selecteer hiervoor ketelsensor en selecteer met de ronde knop.

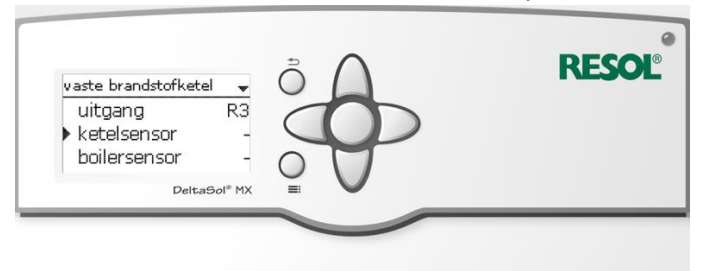

14. Kies nu voor regelaar en bevestig met de ronde knop zodat de keuzelijst zichtbaar wordt

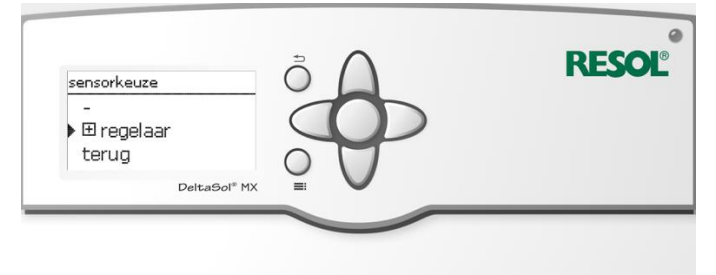

15. Selecteer uit deze lijst de sensor die op de houtkachel/ketel is aangesloten. In dit geval hebben we voor Sensor 5 gekozen (S5)

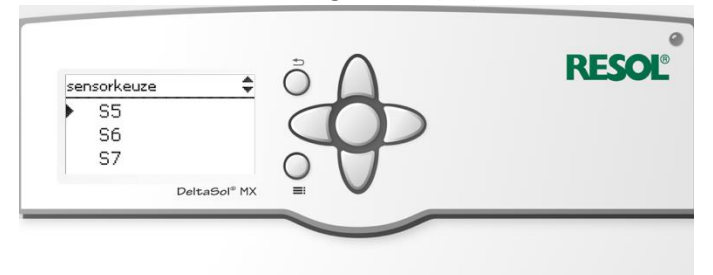

16. Hierna moet de sensor voor de boiler geselecteerd worden

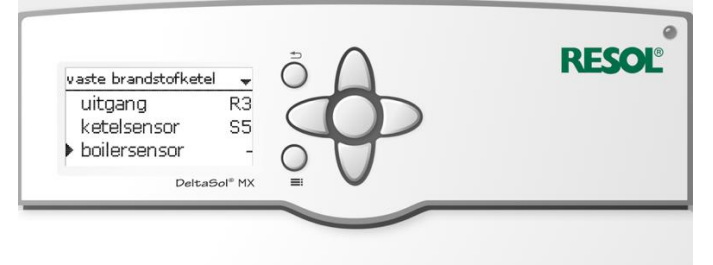

17. Kies dan weer voor regelaar en bevestig met de ronde knop

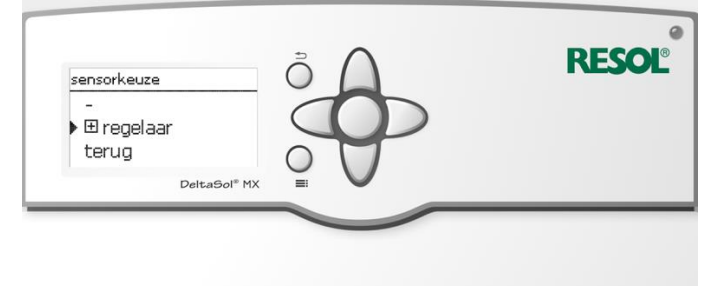

18. Hier moet even goed op gelet worden want hier kun je het beste de sensor S2 selecteren (deze zit voor schema 1.1.1 al onderin het buffervat en meet dus altijd de laagste temperatuur)

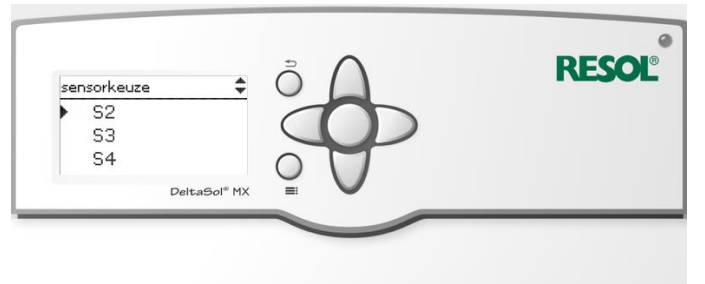

19. Het overzicht van relais en de voelers ziet er nu als volgt uit

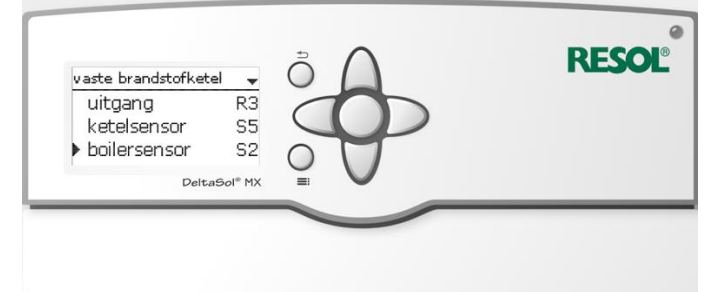

20. Scroll vervolgens door het menu heen naar beneden je komt dan de volgende gegevens nog tegen

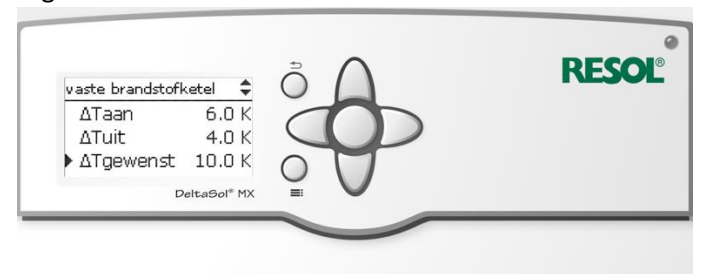

- dT aan is het temperatuurverschil waarbij de functie geactiveerd wordt.
- dT uit is het temperatuurverschil waarbij de functie uitgeschakeld wordt
- dT gewenst is het gewenste temperatuurverschil tussen de opgegeven voelers om de pomp te activeren en te laten circuleren

21. Nog verder scrollen laat de volgende gegevens zien

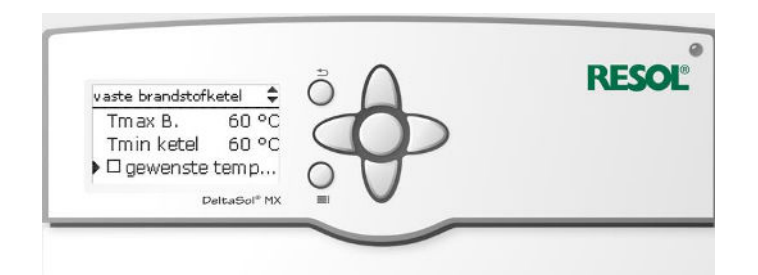

- Tmax B. is de maximale boilertemperatuur die met Sensor 2 (zoals eerder opgegeven) gemeten wordt.

- Tmin ketel is de temperatuur die de houtkachel minimaal moet hebben alvorens de pomp geactiveerd mag worden. Houdt in dat de kachel dus minimaal 60 graden moet zijn en minimaal 10 graden warmer als onderin het vat om de pomp te kunnen schakelen. *LET OP: bij sommige kachels (Koppe) wordt gebruikt gemaakt van hogere retour-mengtemperaturen. In dat geval kan deze temperatuur bijgesteld worden naar circa 65-70 graden.* 

- Selectie geweste temp is een optie waarbij je meer kunt doen met de gewenste temperatuur. Wij raden aan dit niet te gebruiken.

22. Door nog verder te scrollen komt ook de functie opslaan naar voren. Belangrijk is natuurlijk om deze functie ook op te slaan zodat de regelaar weet wat aangestuurd moet worden.

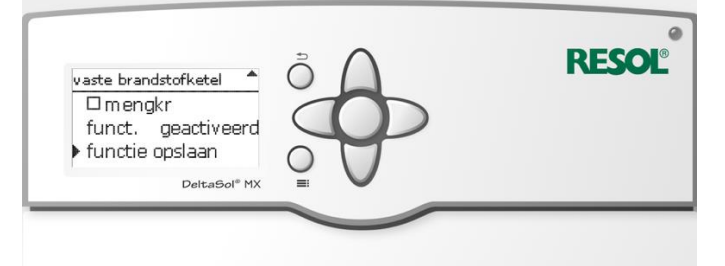

Bevestig met Ja en de functie is opgeslagen in de Resol MX. Zolang alles wordt aangesloten op de regelaar of aangesloten is op de regelaar zoals hier allemaal opgegeven moet het altijd goed komen.

# <span id="page-19-0"></span>Toewijzen/instellen verwarmingscircuit

Net als het toevoegen van een 3-weg ventiel of CV-houtkachel is er ook een optie in de MX om een compleet verwarmingscircuit in te stellen. Hier zitten vele opties in en dit luistert vrij nauw om dit goed in te regelen. Door de opties die allemaal mogelijk zijn kunnen wij natuurlijk niet alle mogelijke opties hiervan in detail doornemen. Gelukkig staan deze al in de handleiding van de Resol MX in hoofdstuk 10.2 wij zijn voor de handout uit gegaan van de meest gebruikte vorm van een verwarmingscircuit.

Dit houdt in dat er geen CV-ketel meer in het spel zit (of deze zit als na-verwarmer op het buffervat) en dat er een pompgroep met mengkraan voor de vloerverwarming gebruikt wordt die weersafhankelijk gestuurd wordt door de Resol MX. U leest het goed, weersafhankelijk. Dit houdt in dat er naar verschillende meetwaarden wordt gekeken en aan de hand van die meetwaarden wordt het mengventiel verder open of dicht gezet. De buitentemperatuur is een van die factoren die hierin mee weegt.

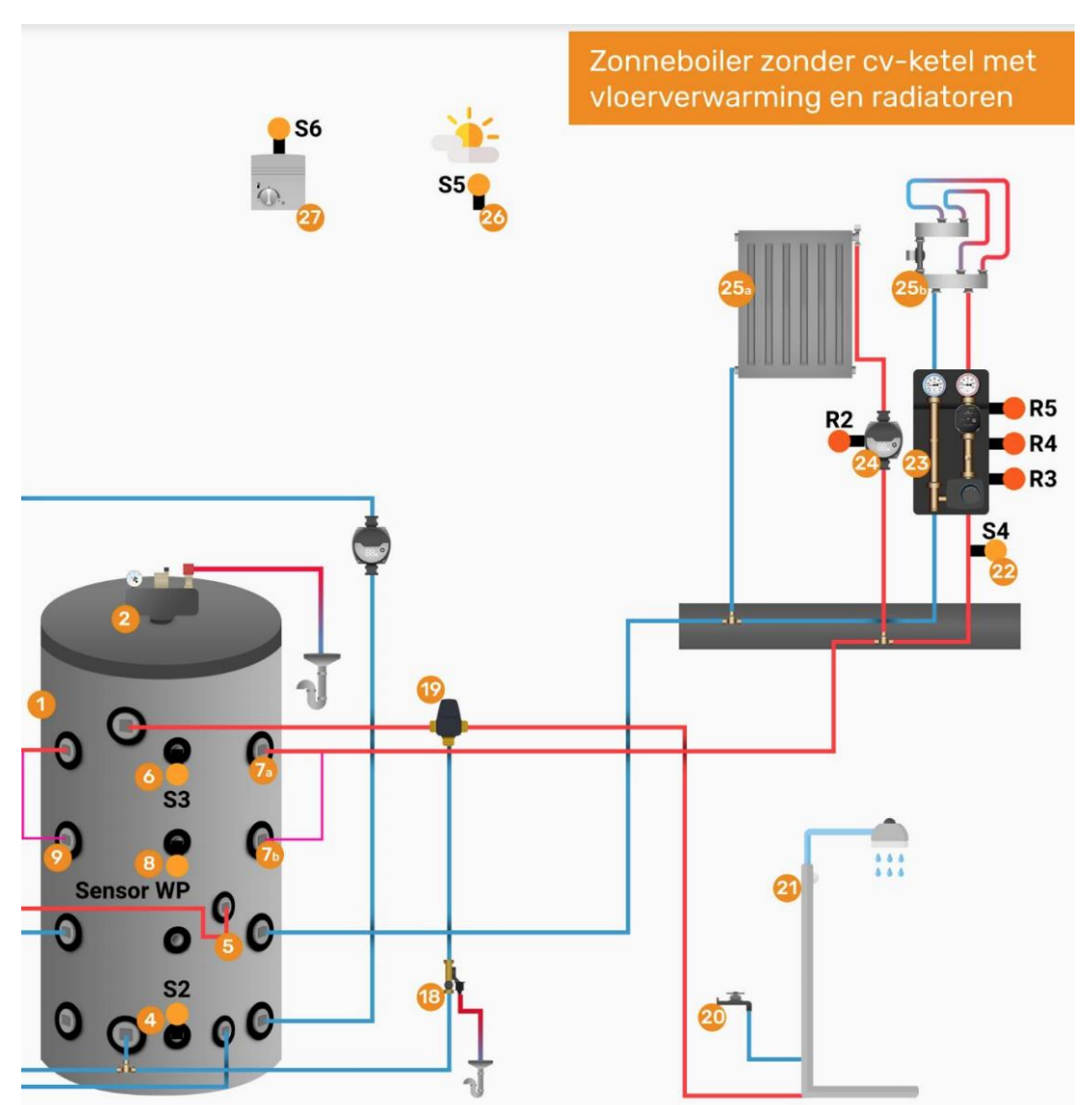

Schematisch ziet zoiets er ongeveer zoals hieronder uit:

Voorbeeld schema met verschillende verwarmingscircuits (1 x hoog temperatuur en 1 x laagtemperatuur). Tevens is het systeem voorzien van een buiten tempartuursensor (S5) en een kamerthermostaat (S6) die een signaal aan de regelaar afgeeft.

Wanneer de CV-ketel niet meer in het spel is en iemand draaid aan de kamerthermostaat moet er natuurlijk een pomp worden geactiveerd om een stroming op gang te brengen en warmte door huis heen te verdelen.

Het instellen van een verwarmingscircuit

1. Ga vanuit het hoofdmenu naar Bedienercode

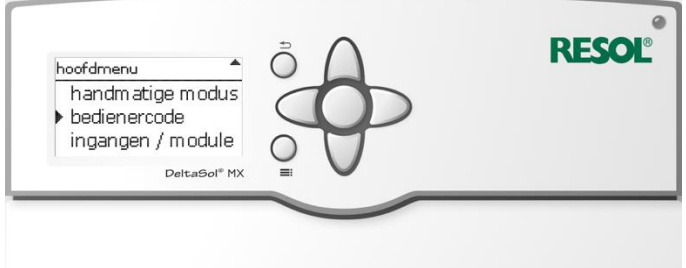

2. Geef de code 0262 in

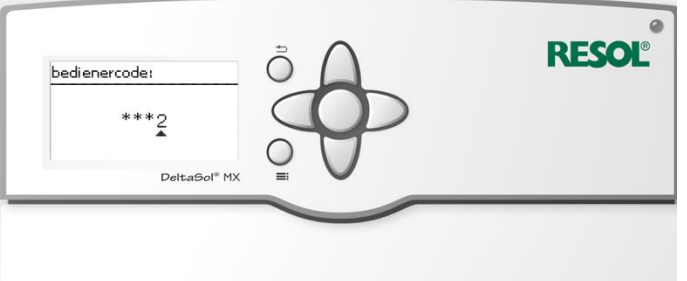

3. Ga vervolgens naar ingangen / module

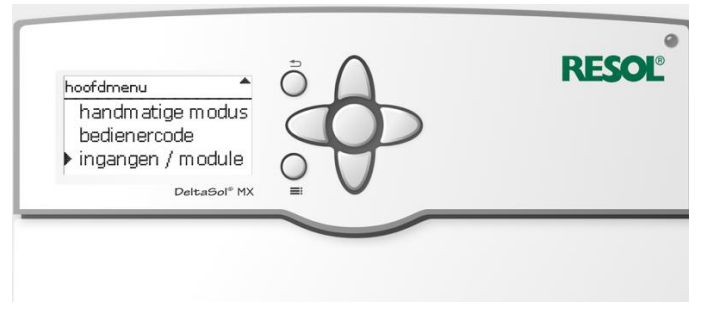

4. Kies dan voor ingangen

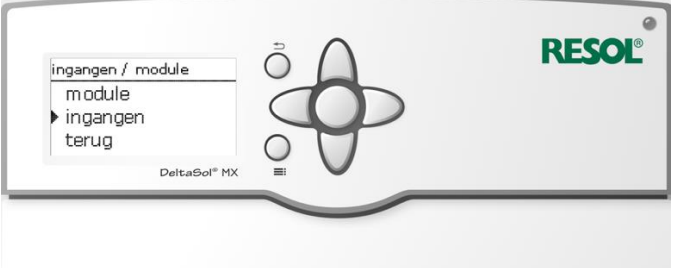

5. Selecteer de sensor waar de kamerthermostaat op is aangesloten. In dit geval zijn we uit gegaan van Sensor S6

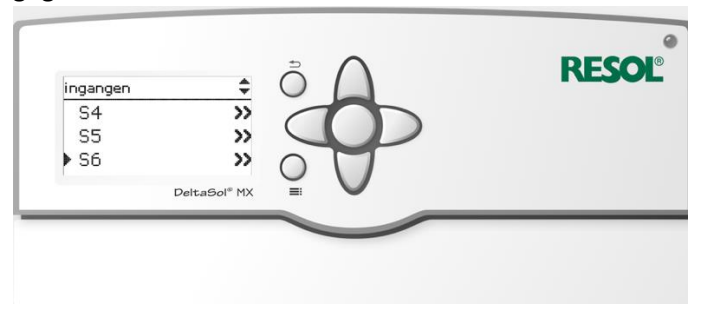

6. Selecteer vervolgens type en druk op de ronde knop

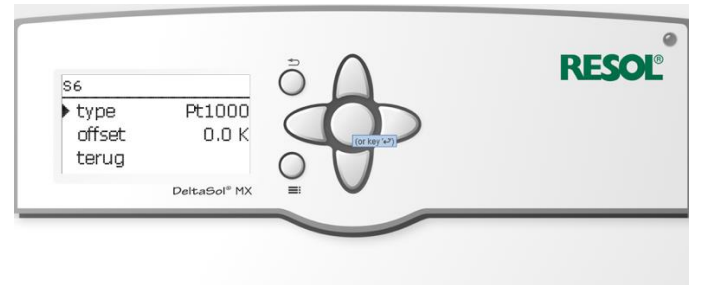

7. In de lijst die je dan te zien krijgt scroll je naar boven tot je schakelaar ziet staan

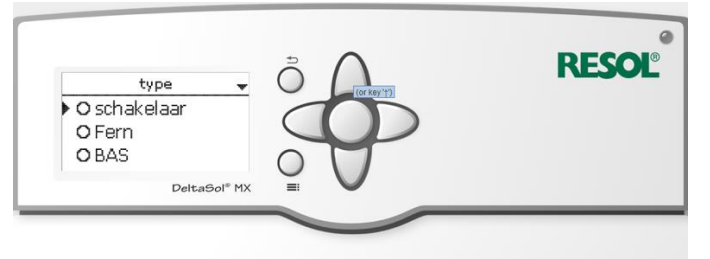

Selecteer schakelaar door hem 2 keer met de ronde knop te bevestigen.

8. Kies vervolgens voor terug tot je weer in het hoofdmenu bent

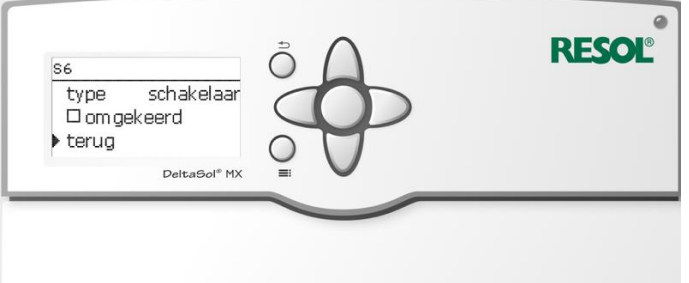

9. Ga dan naar verwarming

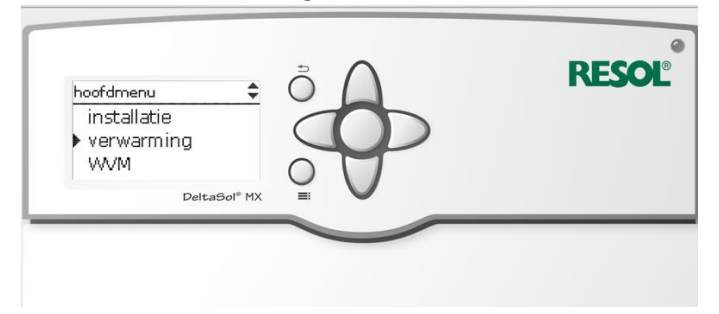

10. Kies dan voor CV kringen

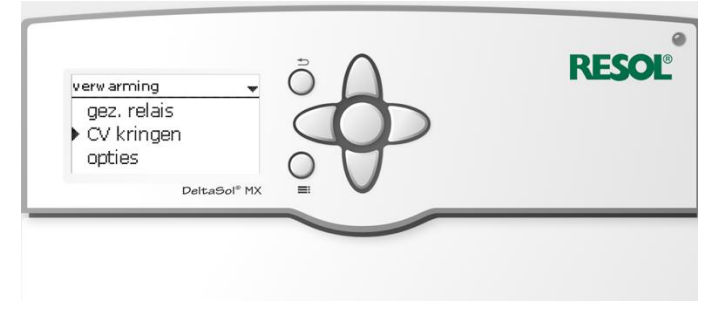

11. Kies dan voor nieuw verwarmin…..

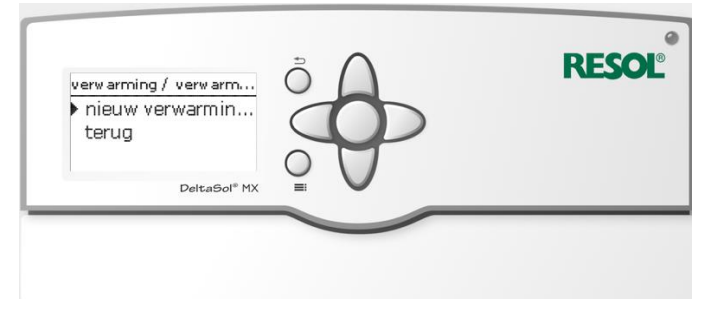

#### 12. Kies dan eerst verwarmingssysteem

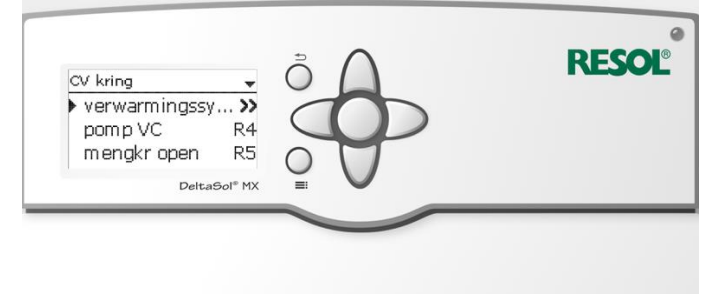

13. Hier hoef je in eerste instantie niet zoveel te veranderen maar we gaan voor de zekerheid even door de mogelijkheden heen

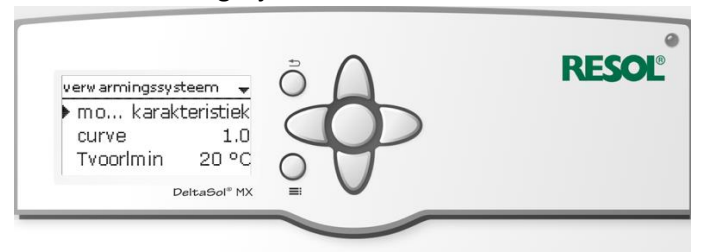

- Modus - hier zijn totaal 5 verschillende mogelijkheden: constant, karakteristiek, juist, invloed kamer en kamer. Voor de mogelijkheden bij alle 5 modi verwijzen wij hierin naar de handleiding pagina 76.

- Curve – is aan modus afhankelijke selectie. Wordt hier gekozen voor constant staan hier een aantal temperaturen.

- Tvoorlmin 20 graden – dit is de minimale aanvoertemperatuur die gemeten wordt, wat deze minimaal moet zijn. In dit geval staat deze ingesteld op 20 graden.

14. De overige waardes die hier nog ander staan zijn

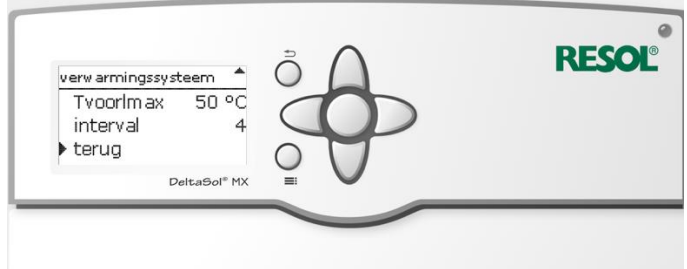

- Tvoorlmax = is de maximale aanvoertemperatuur. Hiermee wordt met name beschermd dat er niet te hoge temperaturen de vloerverwarming in gang.

15. Kies vervolgens voor pomp VC (verwarmingscircuit)

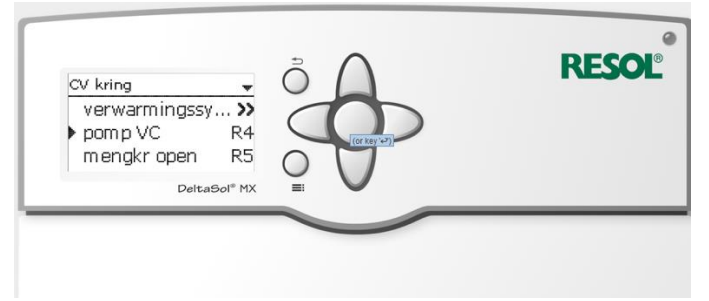

16. Selecteer waar Relais R4 staat en druk weer op de ronde knop

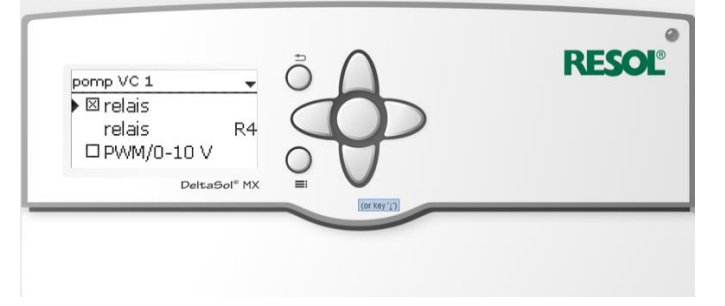

17. Vervolgens selecteer je het relais waar de pomp van de vloerverwarming op is aangesloten. In dit geval zijn we even van R4 uit gegaan.

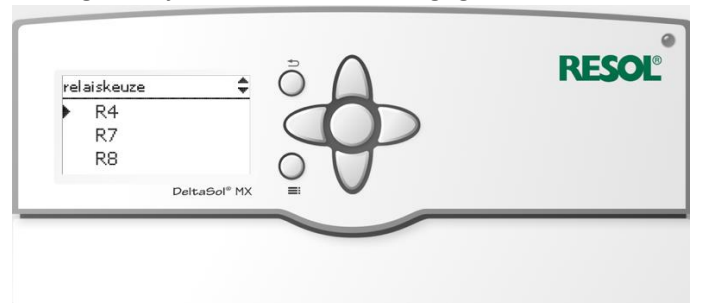

18. Na de selectie van het relais heb je verder nog een aantal opties die ingesteld kunnen worden. We gaan ze weer even door

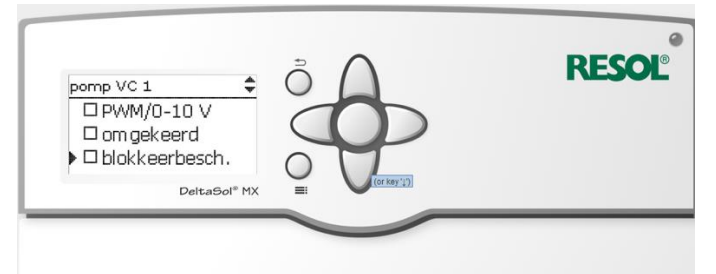

- PWM/0-10V – hier kan eventueel geactiveerd worden dat die pomp met een PWM signaal wordt aangestuurd. In dat geval loopt de pomp op impuls signalen vanuit de regelaar. - omgekeerd – wanneer je de pomp geinverteerd wil gebruiken (raden we niet aan) - blokkeerbesch. – hiermee kun je de pomp tegen eventueel vast zitten beschermen doordat de pomp 1 x per week dan (indicatief) even gestart wordt voor circulatie en niet dat de pomp

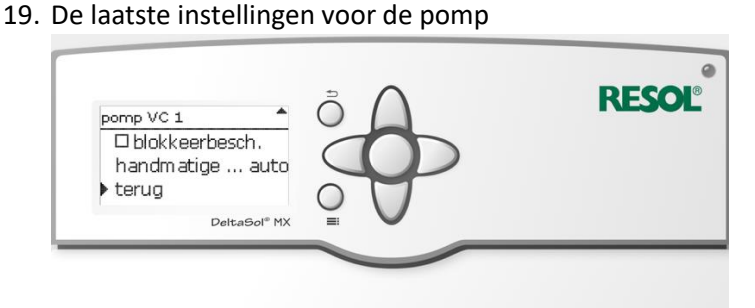

lang uit staat en dan ineens moet werken maar dat er iets vast zit.

- Handmatige … auto hiermee kan de pomp eventueel handmatig gestart worden.
- terug 1 stap terug in het menu

20. Nu is het de beurt aan het instellen van de mengkraan. Ga hiervoor naar de volgende stap in het menu namelijk "mengkr open" en bevestig met de ronde knop.

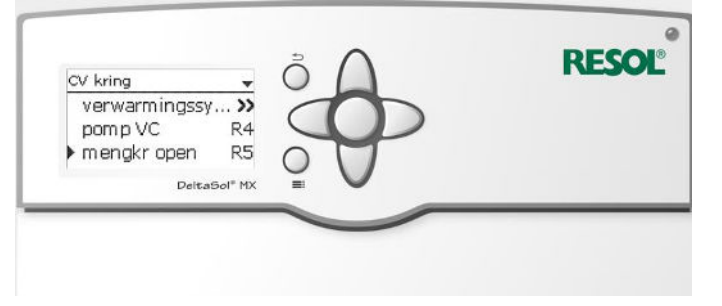

21. Selecteer hierna weer relais en bevestig met de ronde knop om een lijst te zien voor selectie van het relais dat gekoppeld zit aan de mengkraan om hem te openen.

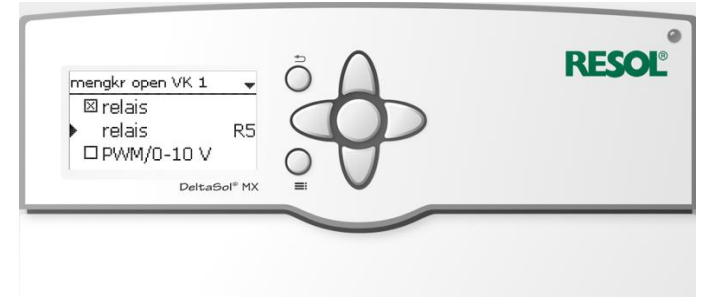

22. Maak nu de keuze uit de lijst en bevestig met de ronde knop in het midden. Het juiste relais selecteren is hierbij natuurlijk wel heel belangrijk. Als handreiking kun je hiervoor het overzicht gebruiken in het hoofdstuk *"Handige lijst voor aansluitingen"*.

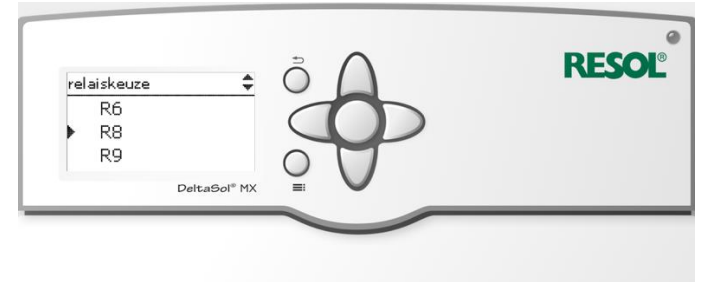

23. Hierna kom je in een overzicht met nog een aantal opties namelijk PWM, omgekeerd, blokkeerbescherming en handmatige modus. Hier hoeft verder niets geselecteerd te worden. Handmatige modus is nog handig om het relais eventueel te testen.

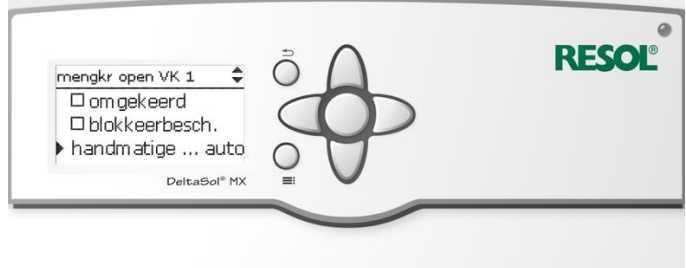

24. Nu kan hetzelfde worden gedaan voor "mengkr dicht" om hier het relais te selecteren waarmee de regelaar de mengkraan sluit.

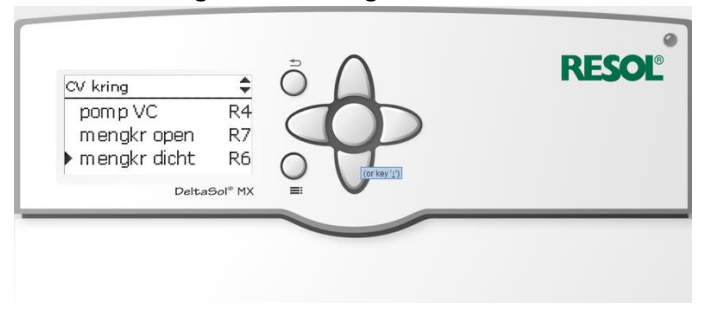

25. Ook hier geldt weer bevestigen met de rond knop, dan het selecteren van het relais om een overzicht te krijgen van mogelijke relais.

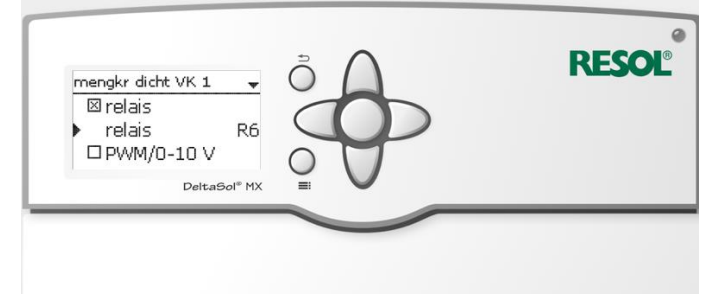

26. Selecteer uit de lijst weer het juiste relais maar dit keer om de mengkraan te sluiten

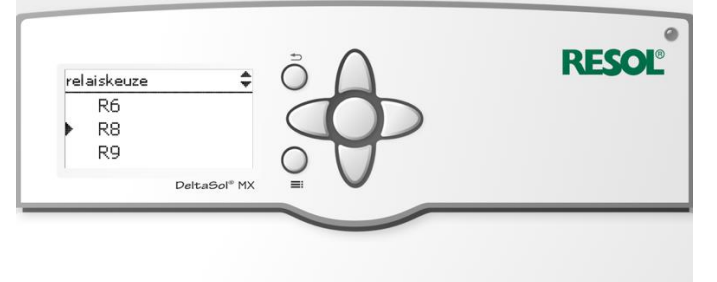

27. Net als bij de mogelijkheden van de mengkraan open staan hier opties voor PWM, blokkeerbescherming, handmatige modus en omgekeerd. Hier hoeft verder nu niets geselecteerd te worden.

28. Om de mengkraan goed aan te kunnen sturen heeft de regelaar een aantal voelers nodig waaronder aan aanvoertemperatuursensor die de aanvoer van warm water richting de pompgroep meet. De volgende stap is dan ook het selecteren van de aanvoer temperatuursensor.

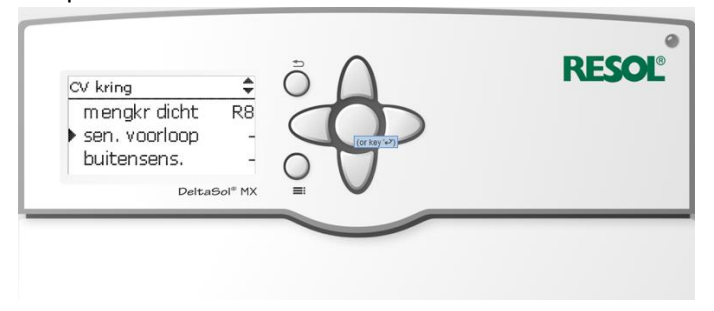

29. Om de sensor te selecteren bevestig in bovenstaande scherm met de ronde knop om het volgende scherm te krijgen:

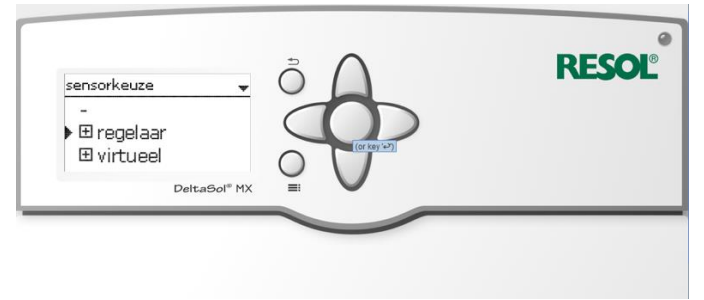

30. Kies hier voor regelaar en bevestig weer met de ronde knop. Je krijgt dan het volgende te zien

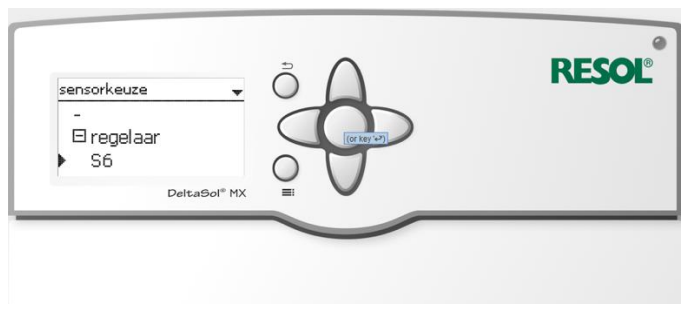

31. Om de juiste sensor te selecteren bevestig weer met de ronde knop en in het volgende scherm selecteer je de juiste sensor en bevestig je weer met de ronde knop

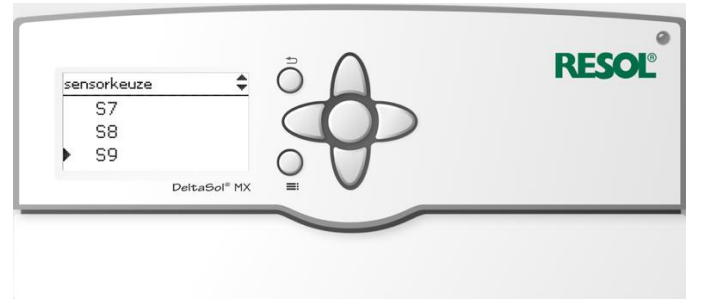

32. Zodra je dit bevestigd hebt kom je terug in het menu om de volgende sensor te selecteren de buitentemperatuursensor

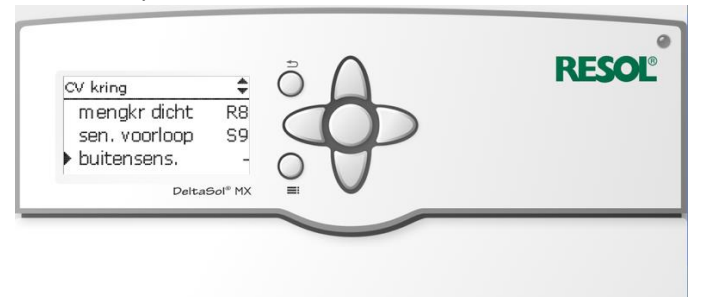

33. Ook hier geldt weer bevestig met de ronde knop om een sensor te kunnen selecteren.

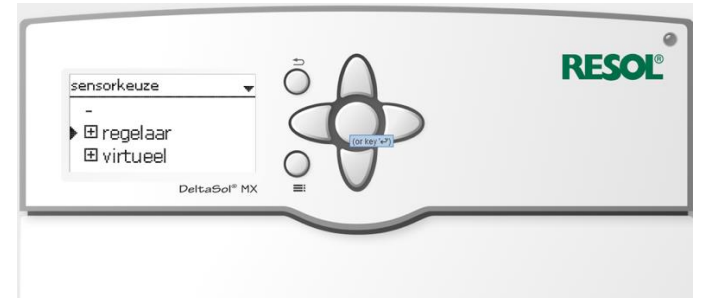

34. Kies ook hier weer voor regelaar

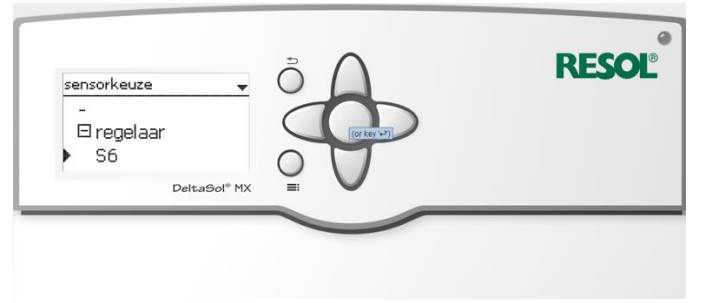

35. En selecteer dan weer de juiste sensor waar de buitentemperatuur op aangesloten is

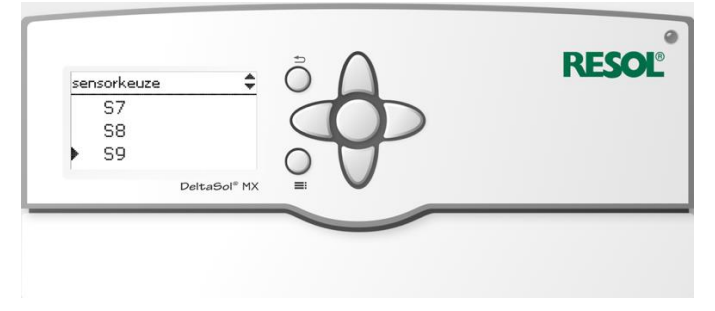

36. In de regelaar zie je dan nu voor de functie ingesteld staan de pomp van de verwarmingsgroep, het relais voor de menger die open moet, het relais om deze te sluiten, een aanvoer temperatuursensor en een buitentemperatuursensor.

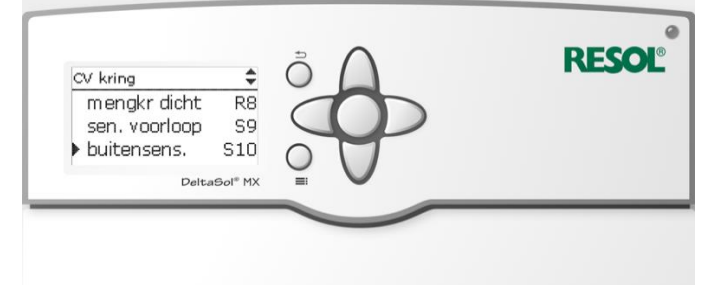

37. Hierna kan naar beneden gescrollt worden in het menu. Je komt dan de volgende dingen tegen:

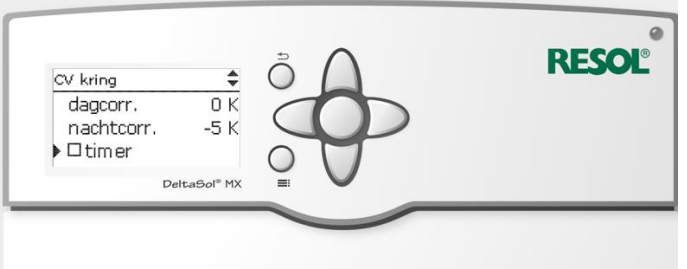

- dagcorr. 0K – hiermee wordt een eventuele dagcorrectie ingesteld waarmee de ingestelde vraagtemperatuur aangepast kan worden wanneer het overdag is.

- nachtcorr -5K – hiermee wordt een eventueel nachtcorrectie ingestled waarmee de ingestelde vraagtemperatuur aangepast kan worden voor wanneer het nacht is

- Timer – Eventueel kan aan de functie een timer gekoppeld worden waarbinnen de functie actief mag zijn

Hier passen we nu niets in aan en dit laten we gewoon zo staan

38. Als we dan verder scrollen komen we bij de volgende mogelijkheden

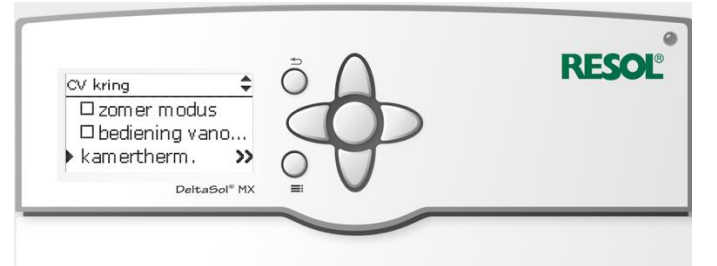

- bediening vanop afstand – hier kunnen verschillende zaken worden ingesteld voor het bedienen van het circuit op afstand waaronder met een afstandsbediening, kamerthermostaat en app. Echter bevelen wij dit niet direct aan zelf te installeren. - Kamertherm. >> - hiermee wordt aan de functie een kamerthermostaat gekoppeld die de vraag vanuit een ruimte bepaald. Deze moeten we nu instellen

39. Selecteer met de ronde knop kamertherm . >> om in het volgende menu te komen

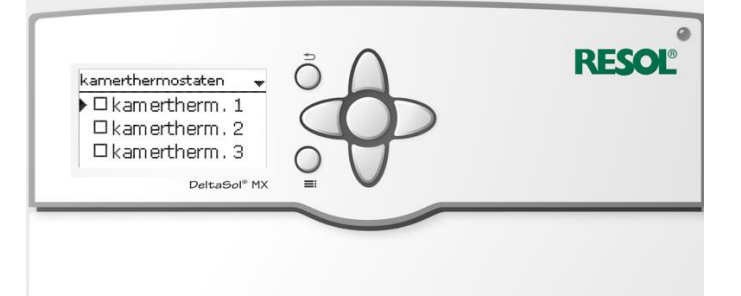

Hier kunnen kamerthermostaten geselecteerd worden. Bevestig " kamertherm. 1" door deze aan te vinken met de ronde knop

40. Je wordt dan gevraagd of je deze wilt bevestigen, selecteer ja en druk weer op de ronde knop

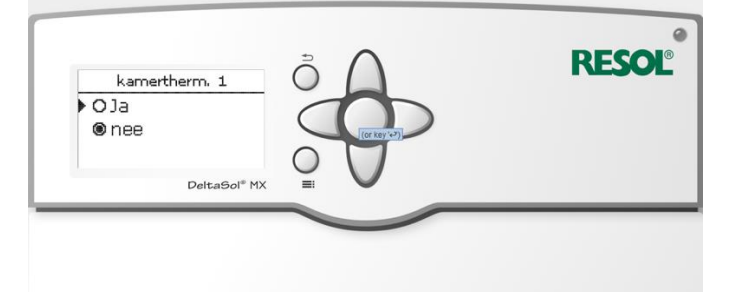

41. Je ziet dan het volgende staan

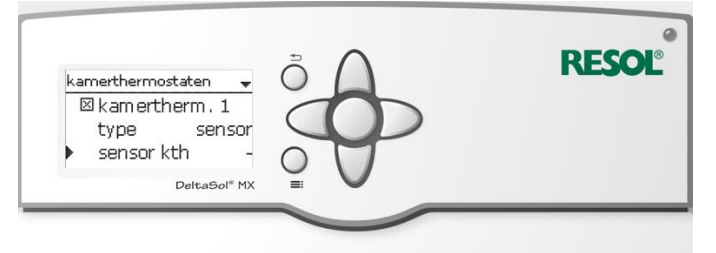

Ga in dit eerste menu naar type en bevestig op de ronde knop.

42. Je krijgt dan de keuze uit Schakelaar of Sensor. Kies hier voor schakelaar en bevestig met de ronde knop

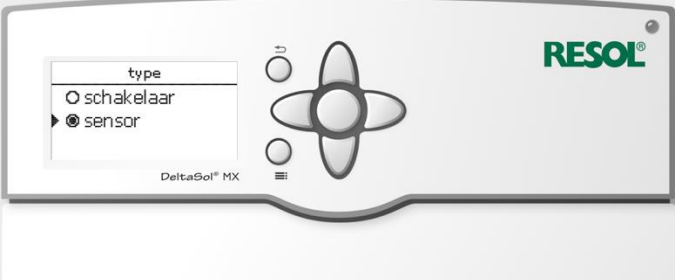

43. Vervolgens moet je selecteren op welke sensor ingang de kamerthermostaat zit aangesloten

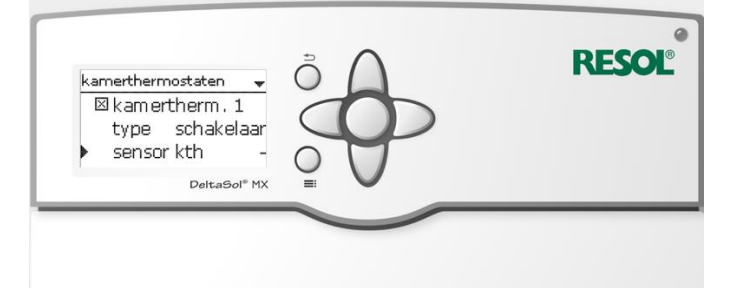

Ga bij "sensor kth" staan en selecteer met de ronde knop.

44. Je komt dan in het volgende menu uit

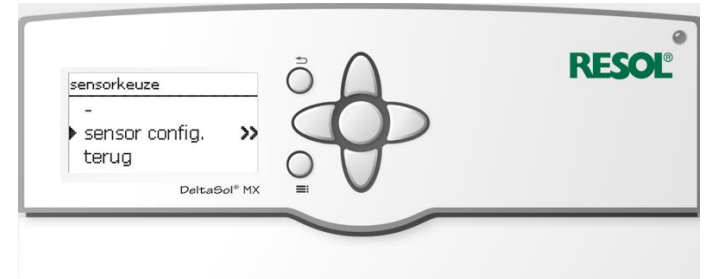

Kies hier voor sensor config >> en bevestig met de ronde knop

45. Je komt dan in onderstaand menu, kies hier voor regelaar om een lijst te krijgen met de sensoren.

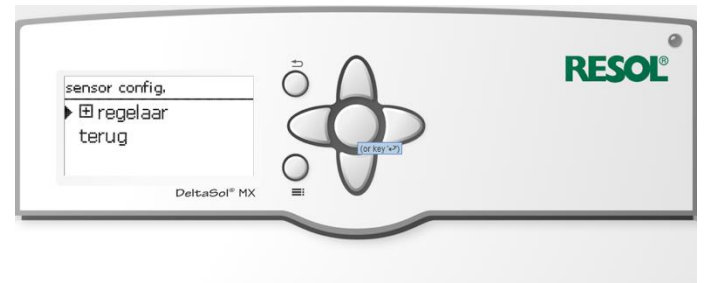

46. Selecteer hier dan de voeler die je in de eerste stappen hebt ingesteld als schakelaar.

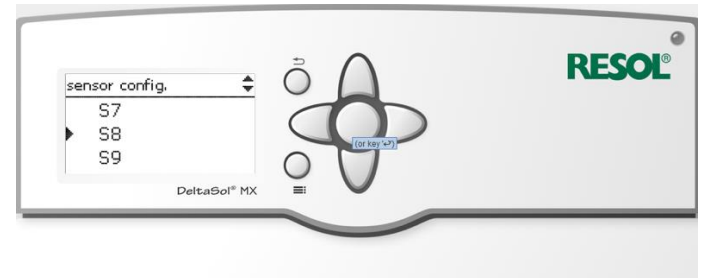

47. Je komt dan weer in het overzicht uit van de kamerthermostaten en ziet de geselecteerde sensor staan.

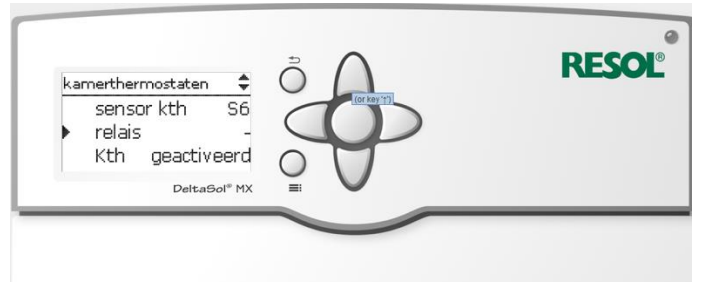

Vervolgens staan hier onder:

- Relais – deze hoeft hier niet geselecteerd te worden

- Kth geactiveerd – houdt in dat de kamerthermostaat is geactiveerd

Daarna kun je door scrollen naar beneden

48. Je komt dan bij dit menu uit en ziet het volgende

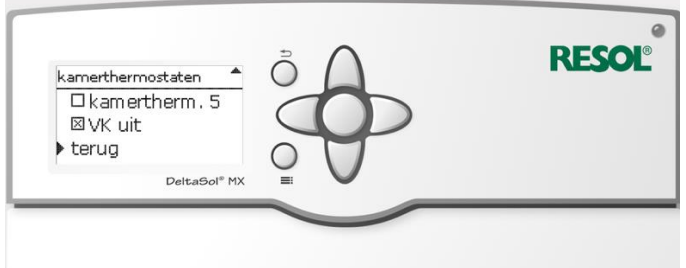

Je kiest hier gewoon voor terug en hebt nu een kamerthermostaat ingesteld voor de verwarmingscircuit. Heb je meerdere kamerthermostaten? Doorloop dan de stappen meerdere keren voor de andere thermostaten (Kamerthermostaat 2 t/m 5)

49. Je komt dan weer terug in het menu CV kring en ziet dan het volgende voorbij komen

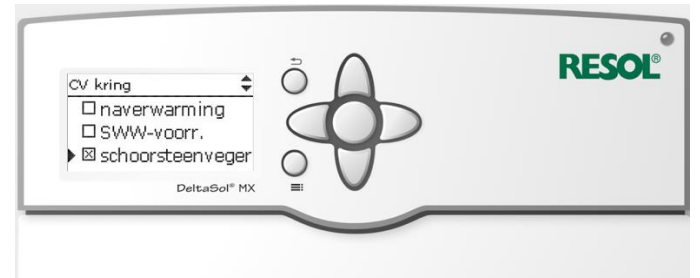

- Naverwarming – mocht er eventueel naverwarming aanwezig zijn voor de CV kring kan die hier ingesteld worden

- SWW-voorr. – Wanneer parameter SWW voorrang wordt geactiveerd, wordt het verwarmingscircuit uitgeschakeld en de naverwarming onderbroken, zolang een sanitair warmwaterbereiding is ingeschakeld die onder verwarming/optie werd geactiveerd - schoorsteenveger – deze functie dient om de schoorsteenveger alle noodzakelijke metingen zonder menu bediening mogelijk te maken. Deze functie is vanaf fabriek al geactiveerd.

50. Door verder naar beneden te scrollen komt dan het volgende naar voren

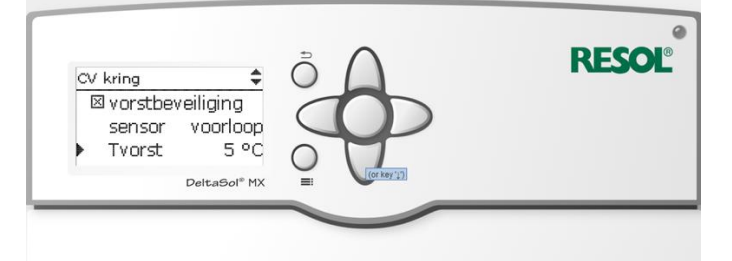

- vorstbeveiliging – functie is standaard geactiveerd met de sensor op de voorloop richting het verwarmingscircuit en deze heeft een waarde van 5 graden. Bij het overschrijden van deze grens (dus als de temperatuur onder de 5 graden komt) wordt het circuit geactiveerd voor in elk geval 30 seconden totdat de meting in elk geval 2 graden hoger uitvalt (dus minimaal 7 graden) om het circuit te beschermen.

51. Hier komt het volgende scherm naar voren waar ook niets in aangevinkt hoeft te worden

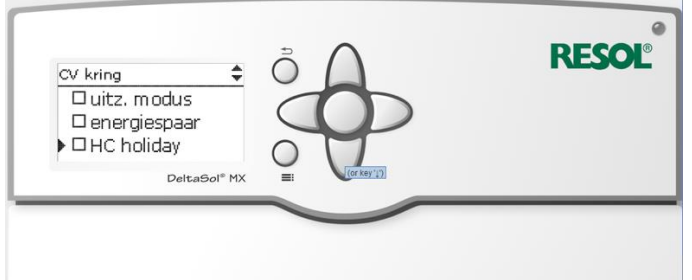

- Uitz. Modus – in deze modus kunnen verschillende zaken worden ingesteld waaronder restwarmte afvoer om zo het systeem draaiende te houden. Standaard wordt dit echter niet ingesteld.

- Energiespaar – hiermee wordt door een extra sensor op de retour te plaatsen van het verwarmingscircuit de aan en afvoertemperatuurverschillen gemeten en wanneer deze te klein worden schakelt het circuit uit. Echter, dit wordt standaard niet geactiveerd.

52. Door nog verder te scrollen komt de optie naar voren om de functie op te slaan.

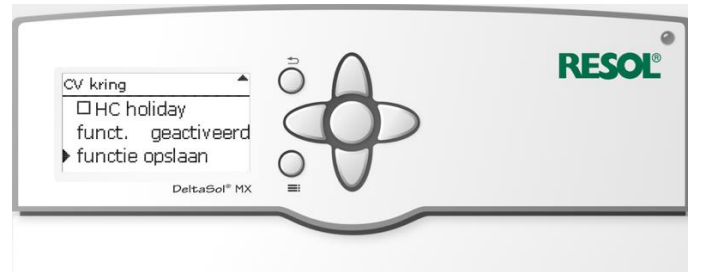

Hierna krijg je de vraag of je dit wilt opslaan. Selecteer Ja en bevestig met de ronde knop.

53. Gefeliciteerd, je hebt nu succesvol een verwarmingscircuit toegevoegd aan de regelaar met een menggroep

# <span id="page-34-0"></span>Handige lijst voor de aansluitingen

 $\mathsf{L}$ 

Om u te helpen bij het aansluiten en inregelen van de Resol MX hebben wij nog een makkelijk overzicht voor u opgenomen hieronder. Deze kunt u afdrukken en bij de Resol MX opslaan nadat u het papier heeft ingevuld. Altijd handig om een overzicht te bewaren.

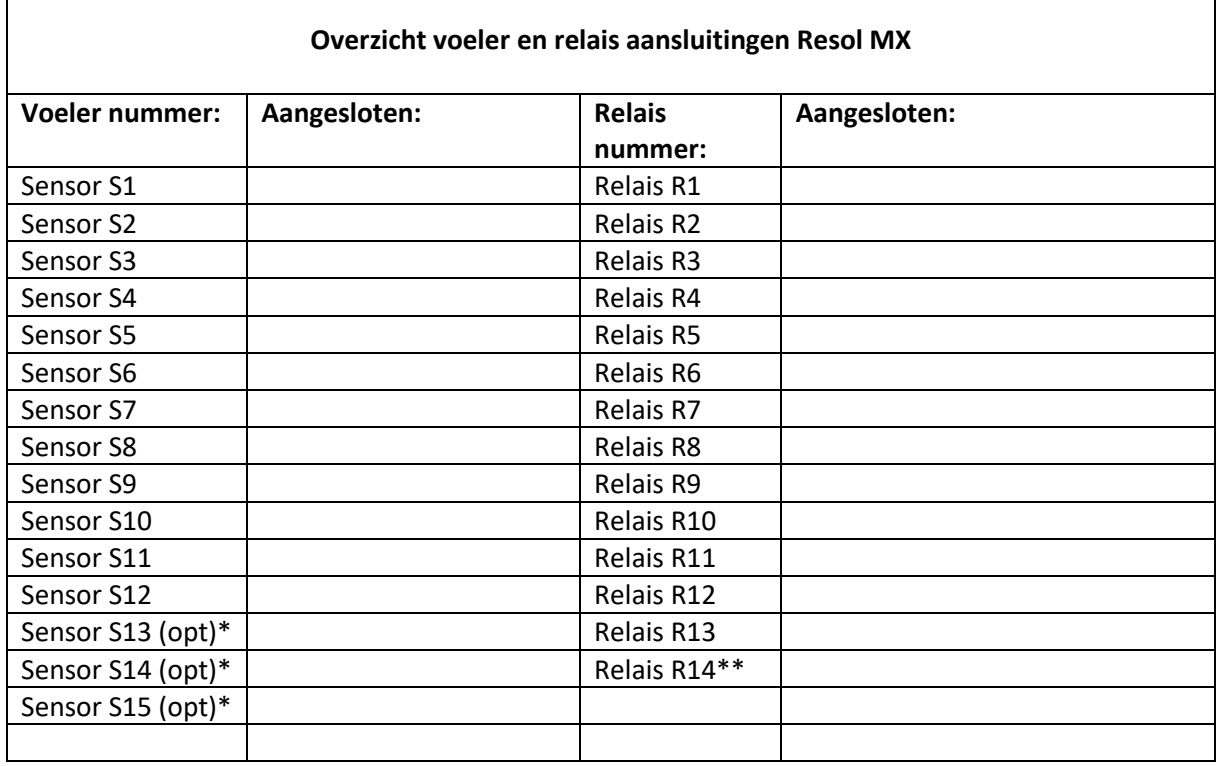

\* (opt) = optioneel een voeler. Kan ook een andere meetinstrument op worden aangesloten

\*\* R14 is een potentieel vrij relais wat eventueel gebruikt kan worden voor na verwarmen in een verwarmingscircuit.

## <span id="page-35-0"></span>Veel gestelde vragen m.b.t. de Resol MX

Hieronder vindt u een aantal van de veel gestelde vragen die wij krijgen met betrekking tot de Resol MX en de antwoorden hierop.

• Ik wil de PWM-kabel aansluiten op de regelaar maar kom niet uit met de draden, hoe moet ik dit aansluiten?

De PWM kabel van de pomp heeft 3 draden voor de PWM (Bruin/zwart/blauw) waarbij de de zwarte draad niet gebruikt wordt. Zie ook onderstaande afbeelding:

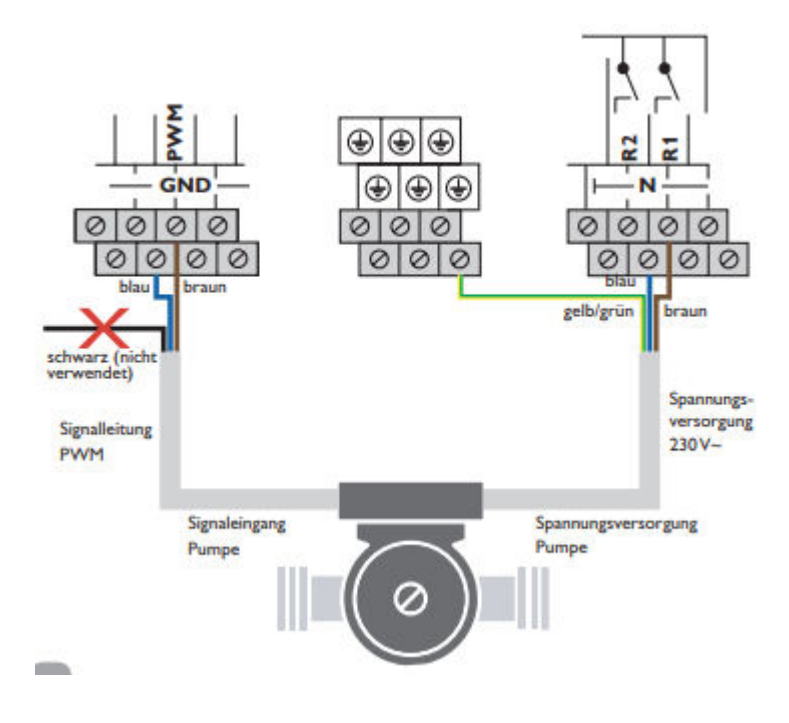

• Ik wil graag de maximale boiler temperatuur verhogen, kan ik dat zelf doen? Ja, eventueel is dit zelf te doen maar het zit niet voor niets verstopt in het installateursmenu. **Mocht u geen ervaring hebben met dergelijke wijzigingen adviseren wij met klem om dit door een ervaren installateur uit te laten voeren**. U kunt deze instelling vinden (na het ingeven van de installateurscode) in het Solar-menu onder de basisinstellingen.

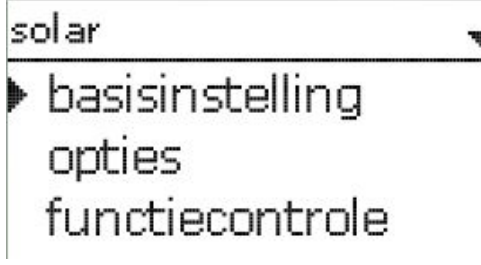

Ga hierna naar boiler

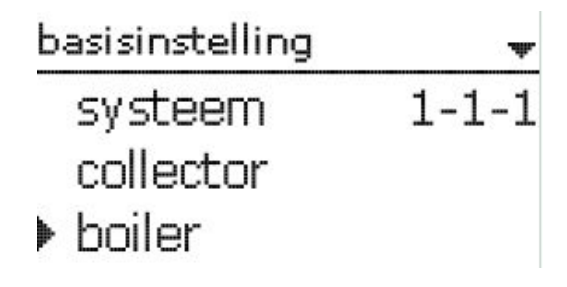

Ga dan naar Bo.max ÷.  $\sim$ 

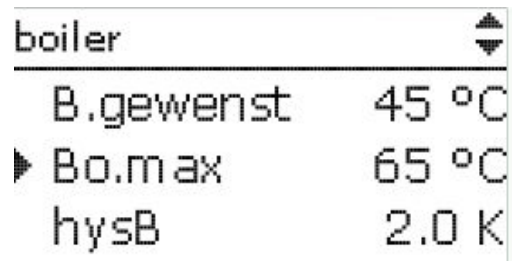

Na dit geselecteerd te hebben krijg je een schuifbalk waar je de temperatuur op kunt instellen.

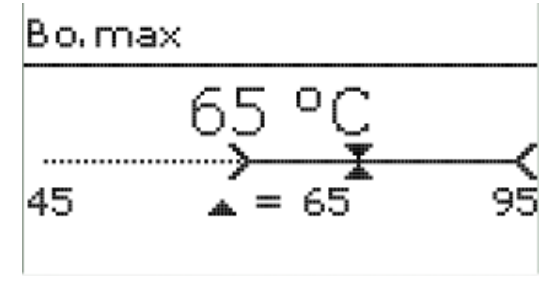

Bevestig hierna met de ronde knop en controleer of de geselecteerde temperatuur in beeld staat.